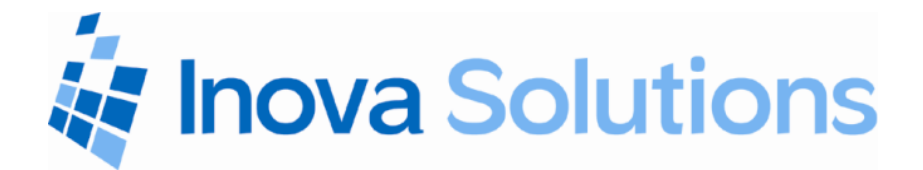

# **Inova Solutions OnTime® Clock Installation and User Guide**

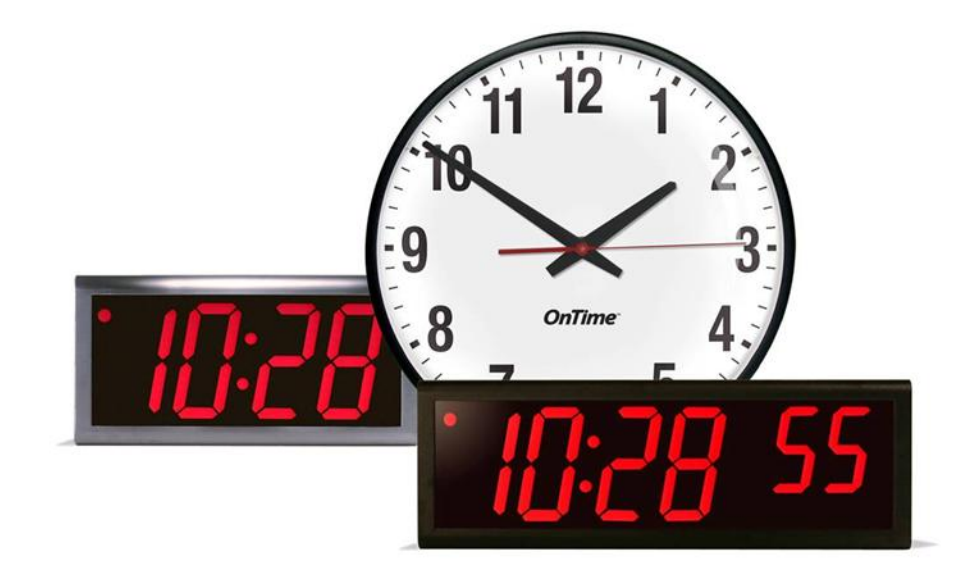

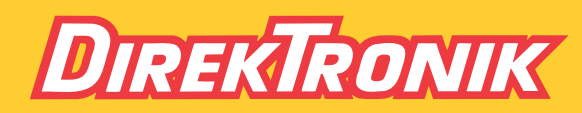

Direktronik AB tel. 08-52 400 700 www.direktronik.se

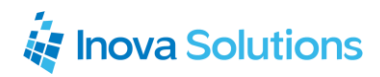

**OnTime Clock Installation and User Guide** 

May 22, 2014 Inova Part Number: 715412

#### **NOTICE OF TRADEMARK:**

Inova OnTime and it components are trademarks of Inova Solutions.

Microsoft, Microsoft Windows, and PowerPoint are registered trademarks of Microsoft Corporation.

While reasonable efforts have been taken in the preparation of this document to ensure its accuracy, Inova Solutions, Inc. assumes no liability resulting from any errors or omissions in this manual, or from the use of the information contained herein.

> © 2014 Inova Solutions, Inc. 110 Avon Street Charlottesville, VA 22902 434.817.8000 www.inovasolutions.com

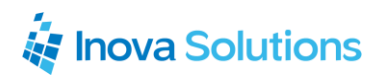

# **Table of Contents**

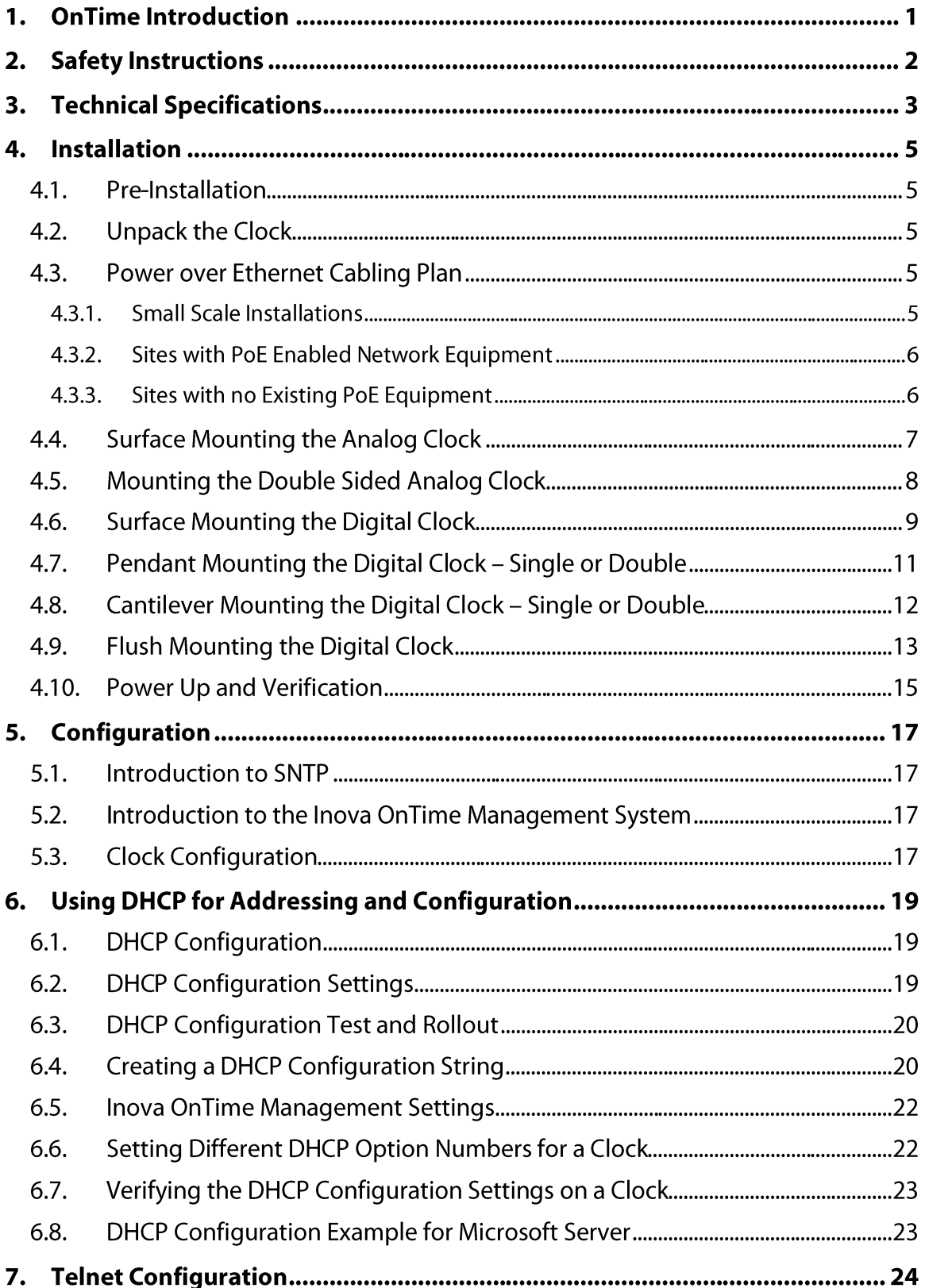

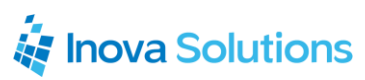

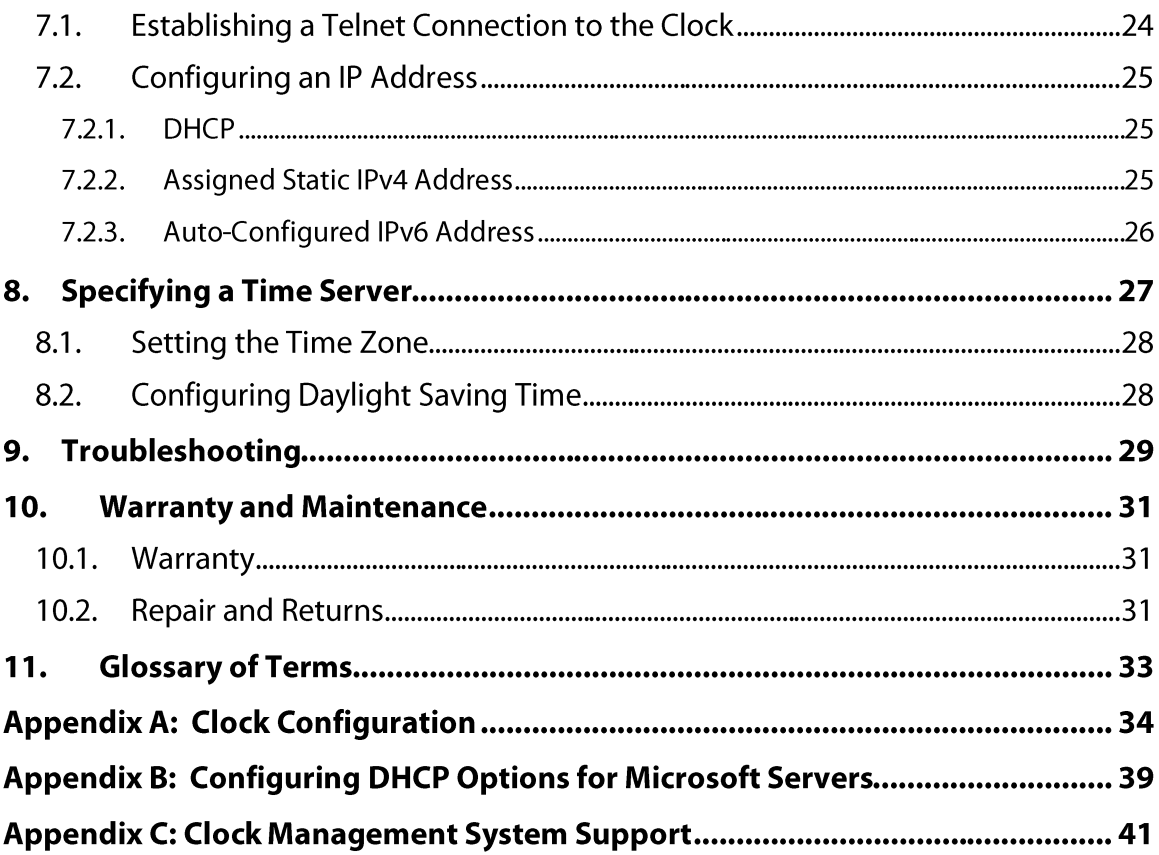

# **Figures**

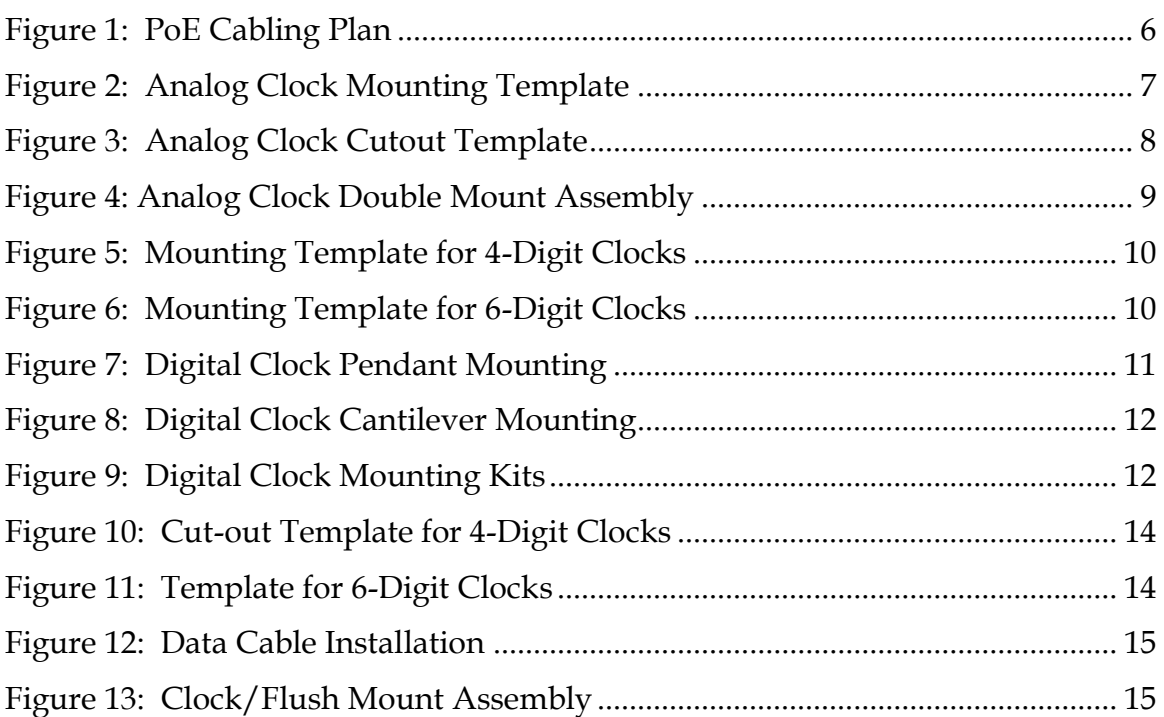

# *is* Inova Solutions

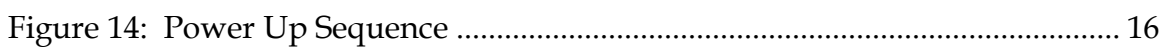

# **Tables**

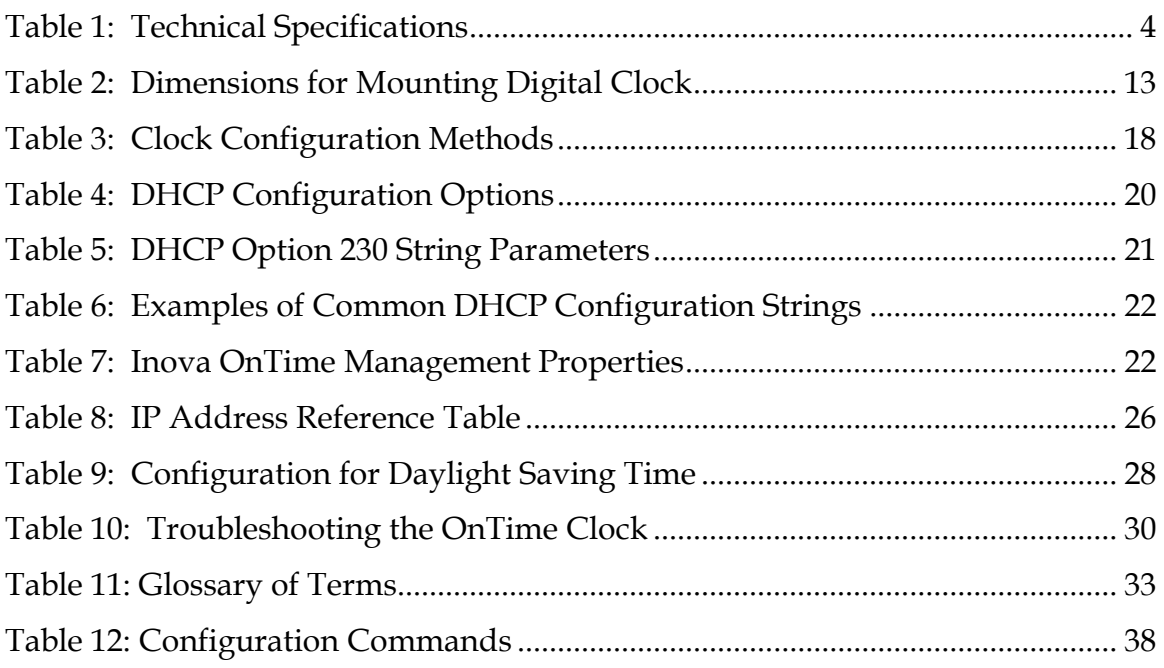

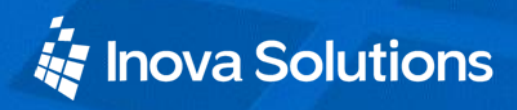

# **1. OnTime Introduction**

The Inova OnTime® Clock brings all the advantages of Power over Ethernet (PoE) technology to the marketplace in a real-time synchronized system of clocks.

PoE is an exciting and relatively new technology that allows devices to get both power and data over standard network cabling. It is the same technology that powers Voice over Internet Protocol (VoIP) phones.

Delivering both data and power over one set of wires simplifies installation, saves space, and eliminates the need for electrical outlets at the clock mounting locations. Additionally, the option of centralized Uninterrupted Power Supply (UPS) backup allows PoE devices to continue running even in the event of a power failure.

**Note:** The local area network must support IEEE 802.3af PoE for the OnTime clocks to operate.

This document contains:

- Safety Instructions
- Technical Specifications
- Installation Instructions
- Configuration Procedures
- Troubleshooting Solutions
- Maintenance/Warranty

Inova Solutions maintains a support website for registered customers at [ontime.inovasolutions.com.](ontime.inovasolutions.com) This website contains:

- Frequently asked questions
- Support information
- Access to the Inova OnTime Management System that can be used to manage your clock system

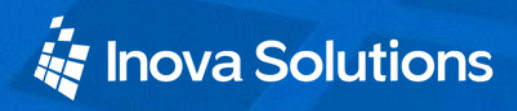

# 2. Safety Instructions

Read and understand all instructions before installing or operating an OnTime Clock. This product is safe when installed and operated as described in this user guide.

- To prevent injury, damage to the unit, or other harm, read this manual in its entirety before installing or operating the clock.
- Observe normal safety precautions and use appropriate safety equipment (safety glasses, gloves, ladders, etc.) when installing this product.
- Never install wiring during a lightning storm.
- Never install data jacks or electrical wiring in wet locations unless the equipment is specifically designed for that purpose.
- Be sure that mounting hardware is suitable for the mounting surface and sufficient to support the weight of the clock.
- Observe all local codes when installing the product.
- This product is not a toy! Please keep it out of the reach of children.
- Operation of this product in a manner inconsistent with the instructions in this manual may result in personal injury and damage to the product and will void the warranty.
- Do not use harsh cleaners or aerosol cleaners. Use a damp cloth for cleaning.
- Do not place this product on an unstable cart, stand, or table. The product may fall, causing injury or damage.
- This product is not approved for damp or wet locations; it is certified for dry, indoor installation

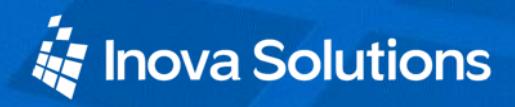

# **3. Technical Specifications**

The Inova OnTime Clock is currently available in three models with the specifications listed in [Table 1.](#page-8-0)

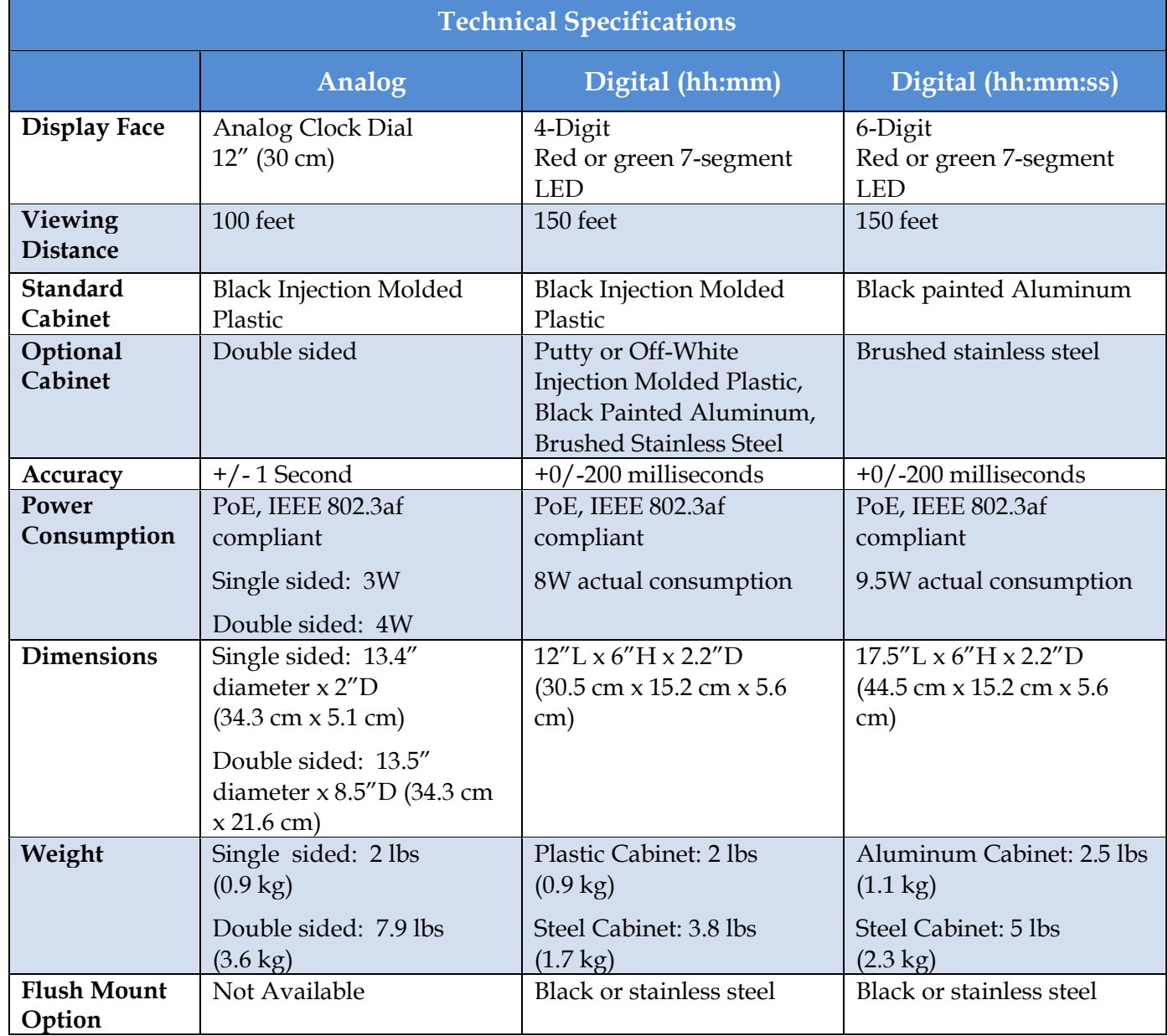

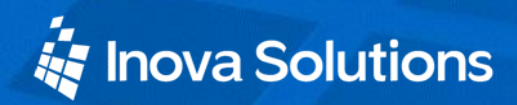

OnTime Clock **Installation and User Guide** 

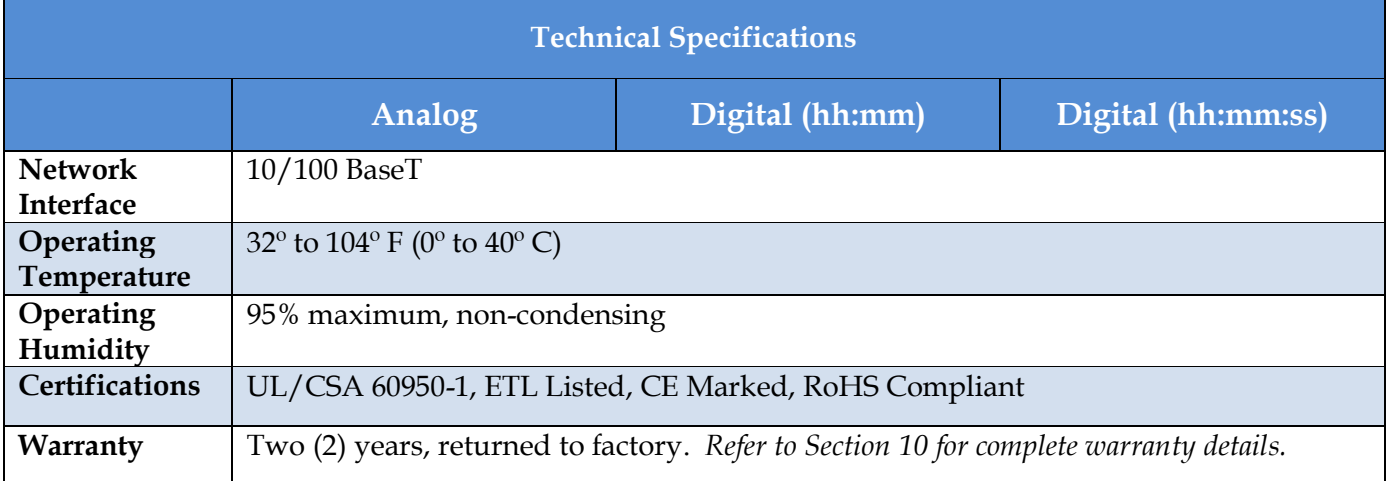

<span id="page-8-0"></span>**Table 1: Technical Specifications**

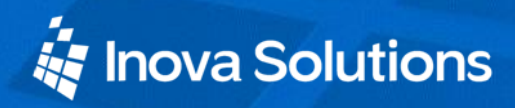

# 4. Installation

#### 4.1. Pre-Installation

Before installing any display, you should:

- Obtain all necessary permissions from facilities managers or property owners.
- Develop a LAN diagram showing the desired location of each display unit.
- Plan the Power over Ethernet (PoE) power solution.
- Select a mounting method for the clock.
- Acquire tools and materials including assorted screwdrivers, power drill, and other materials necessary to ensure that mounting brackets are installed in compliance with building codes and restrictions.

#### 4.2. Unpack the Clock

When the clock shipment arrives, inspect all packing boxes for damage. Unpack all clocks and inspect them so that you can report any damage to Inova Solutions.

#### 4.3. Power over Ethernet Cabling Plan

The OnTime clocks require connection to PoE enabled network equipment that can source power in compliance with IEEE 802.3af. PoE power is commonly used to power devices such as wireless Access Points and IP telephones; it is usually injected into the LAN using either PoE enabled Ethernet switches or Mid Span power injectors. Consult with your IT Group to make sure that the required PoE equipment is in place.

#### 4.3.1. Small Scale Installations

Single port PoE power injectors are the best means of powering PoE devices for a demonstration system or a small scale deployment. Inova Solutions offers a single port PoE injector for sale to support these systems (see [Figure 1\)](#page-10-0). Refer to Inova OnTime<sup>™</sup> [Online Store](http://store.inovasolutions.com/) for more information on this part.

A power injector is typically installed in the communications room, and passes Ethernet communications through while also injecting power in accordance with the IEEE 802.3af standard. The 48 VDC power is only supplied to devices that request it through a handshake mechanism, so normal Ethernet devices are not damaged if connected to a standard PoE port. Note that a power injector requires a connection to AC power, and may be connected to a battery backed uninterruptable power supply (UPS).

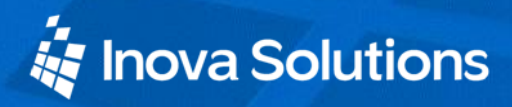

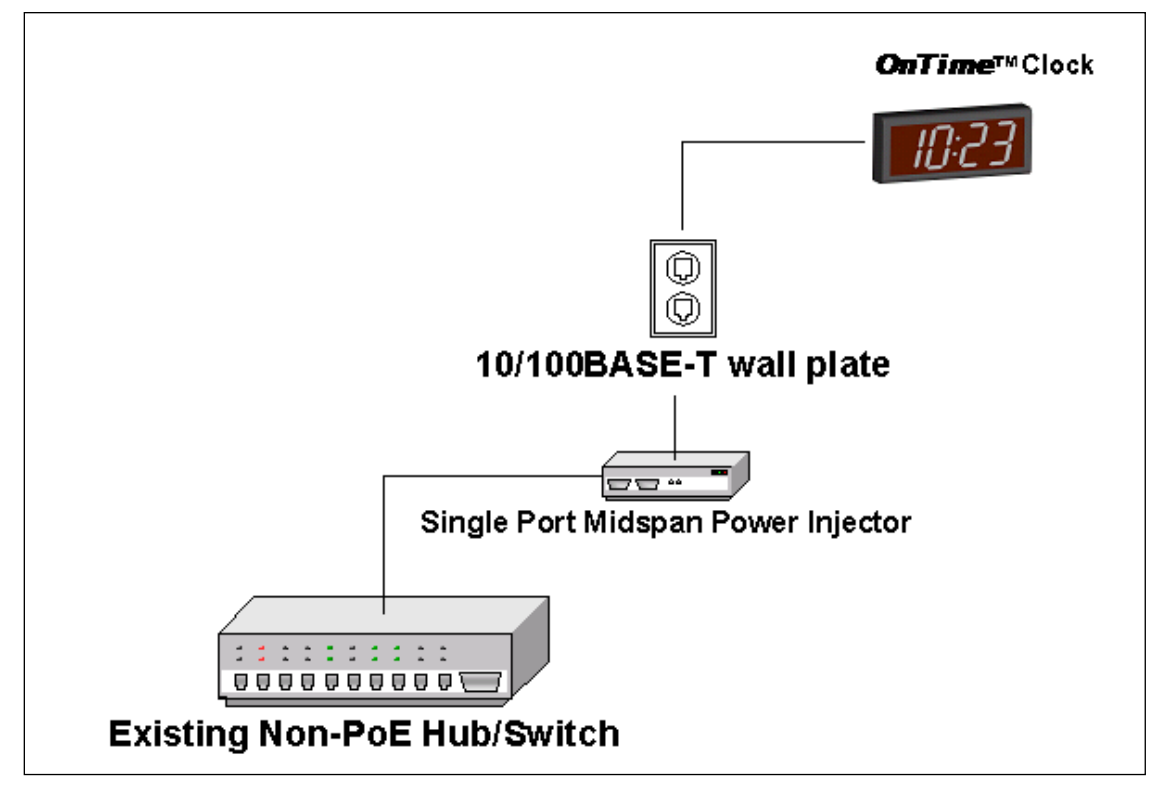

**Figure 1: PoE Cabling Plan**

#### <span id="page-10-0"></span>4.3.2. Sites with PoE Enabled Network Equipment

Sites that are already equipped with PoE enabled network equipment are most likely already compatible with the OnTime clock. The OnTime clock will automatically request and receive power from a PoE enabled switch that conforms to the IEEE 802.3af standard.

If the site plan calls for a significant number of clocks to be powered from a single piece of network equipment, it may be useful to verify that that piece of equipment can deliver the necessary power. Some PoE enabled switches cannot deliver the full IEEE 802.3af power of 15.4 Watts per port or may require certain power options to do so. Refer to the specifications in [Table 1](#page-8-0) for the actual power consumption of all of the units and to the manual for your particular PoE enabled power sourcing equipment.

#### 4.3.3. Sites with no Existing PoE Equipment

Sites that are not currently equipped with PoE enabled network equipment are typically best served by Midspan Power Injectors. The Midspan Power Injector is a multi-port rack mounted device that looks a lot like an Ethernet Switch. Typically it is installed in the rack near the existing Ethernet switch, and any ports that require PoE service are routed through the Midspan Power Injector. These units are typically available in 6

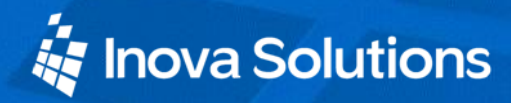

port, 12 port, 24 port, or 48 port configurations. The Inova [OnTime™ Online Store](http://store.inovasolutions.com/) offers a single port PoE injector for sale to support demonstration systems. *Note that Midspan Power Injectors can also be configured for battery backup.*

The OnTime clocks require connection to a PoE enabled LAN. PoE power is usually injected into the LAN using either PoE enabled Ethernet switches or Mid Span power injectors. Consult with your IT Group to make sure that the required PoE equipment is in place.

#### **4.4. Surface Mounting the Analog Clock**

The following is a recommended procedure for surface mounting the analog clock:

- 1. Determine the clock mounting location.
- 2. Mark the Mounting Point location.

*Note that the Mounting Point is located 2½" (6.35 cm) below the top of the clock rim.*

3. Refer to [Figure 2](#page-11-0) to install the junction box for the data cable (if required) centered 2 ½" (5 cm) to the right of the Mounting Point.

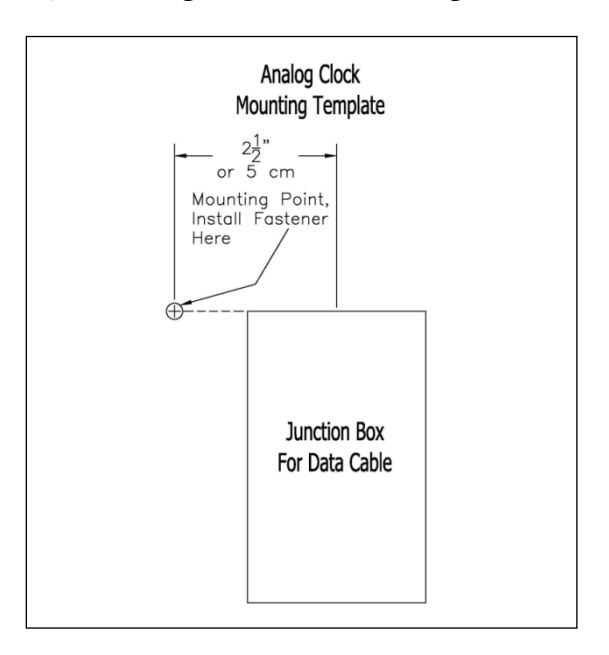

**Figure 2: Analog Clock Mounting Template**

- <span id="page-11-0"></span>4. Insert a flat-head fastener suitable for the wall surface at the marked point and tighten.
- 5. Withdraw the fastener until there is a  $\frac{1}{4}$ " (or a little more than  $\frac{1}{2}$  cm) gap between the mounting surface and the back of the fastener head.

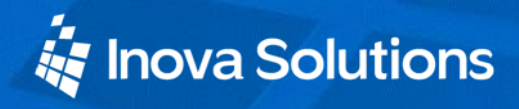

- 6. Insert the data cable into the jack located at the back of the OnTime Clock.
- 7. Position the keyhole slot located on the rear of the clock over the fastener head.
- 8. Pull the clock slightly downward until the unit is seated securely.

#### 4.5. Mounting the Double Sided Analog Clock

- 1. Determine mounting location. There should be a solid stud or post for mounting the junction box and to hold the weight of the double sided clock.
- 2. Cut a  $4 \frac{1}{s} x 4''$  (104.7mm x 101.6mm) hole in the drywall. (See [Figure 3.](#page-12-0))

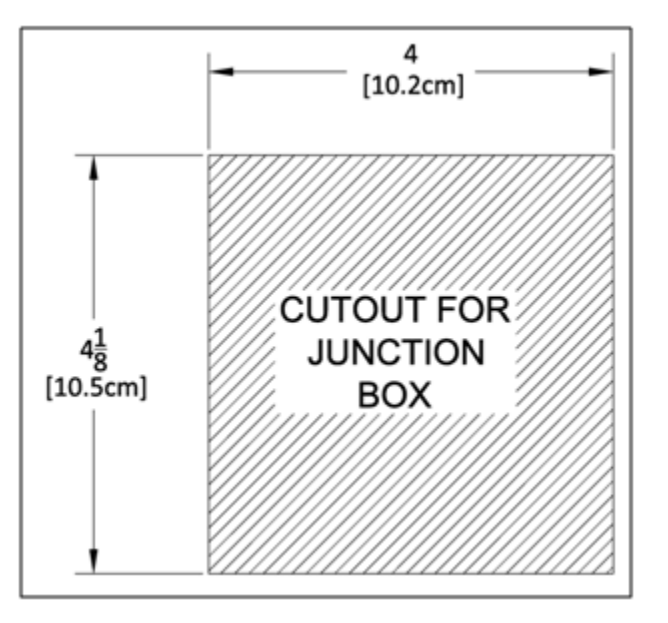

**Figure 3: Analog Clock Cutout Template**

<span id="page-12-0"></span>3. Mount the junction box (item 1 in [Figure 4\)](#page-13-0) to the stud or post in accordance with local regulations.

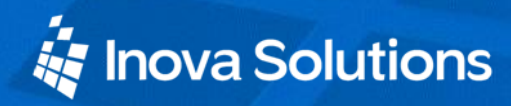

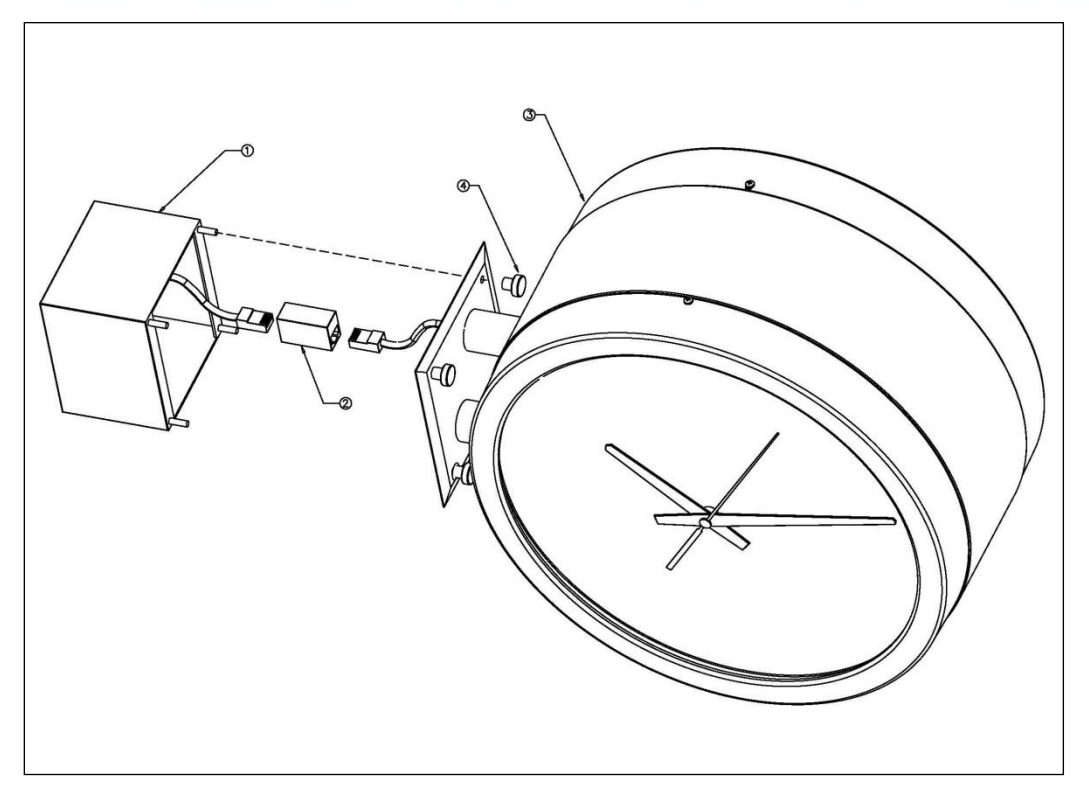

**Figure 4: Analog Clock Double Mount Assembly**

- <span id="page-13-0"></span>4. Route the data cable to the junction box in accordance with local regulations.
- 5. Plug the data cable into the connector (item 2 in [Figure 4\)](#page-13-0).
- 6. Mount the clock assembly (item 3 in Figure 4) to the studs on the junction box and secure the unit with the nuts provided (item 4 in Figure 4).
- 7. For ceiling mount applications, the orientation of the clocks can be corrected by removing the screws that secure the clocks to the housing and rotating the clock 90 degrees to the desired position.

## 4.6. Surface Mounting the Digital Clock

The following is a recommended procedure for surface mounting the digital clock. No mounting kit is required.

- 1. Determine the clock mounting location.
- 2. Mark two points 10" (25.4 cm) apart which are level and centered on the data cable outlet.

*Note that both models are mounted with a ten inch distance between screw hole centers; however, the best location for the wall jack varies.* Refer to the templates in [Figure 5](#page-14-0)

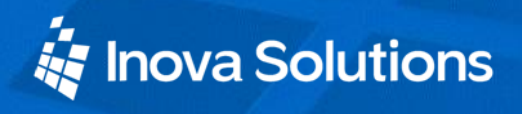

 $-10''$  [25.4cm]  $4\frac{1}{2}$ " [11.5cm]-— 2g″ [6,8cm]—∞ 2" [4.9cm] Wall (+ Jack  $4\frac{1}{2}$ " [11.4cm] Mounting Hole and  $2\frac{1}{2}$ " [6.5cm] **Output Jack** Relationship All 4 **Digit Models as** Veiwed From the Front  $-2\frac{3}{4}$ " [7.1cm]  $-$ 

and [Figure 6](#page-14-1) to ensure that you line the wall jack up with the recess in the back of the unit.

**Figure 5: Mounting Template for 4-Digit Clocks**

<span id="page-14-0"></span>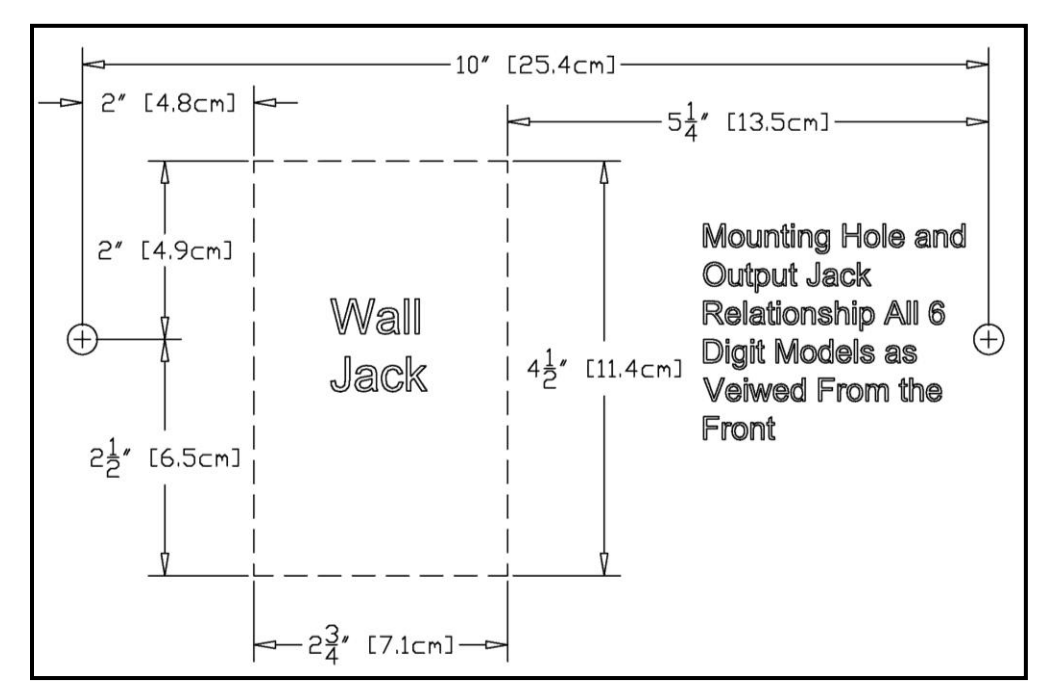

<span id="page-14-1"></span>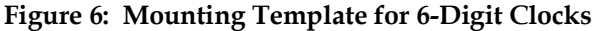

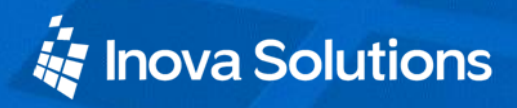

- 3. Insert two flat-head fasteners suitable for the wall surface at the marked points and tighten.
- 4. Withdraw the fasteners until there is a  $1/16''$  (.16cm) gap between the mounting surface and the back of the fastener head.
- 5. Insert the data cable into the jack located at the back of the OnTime Clock.
- 6. Position the keyhole slots located on the rear of the clock over the fastener heads.
- 7. Pull the clock slightly downward until the unit is seated securely.

#### 4.7. Pendant Mounting the Digital Clock – Single or Double

The following is a recommended procedure for pendant mounting. This procedure requires a mounting kit (either ONT4KIT or ONT6KIT) and some additional hardware.

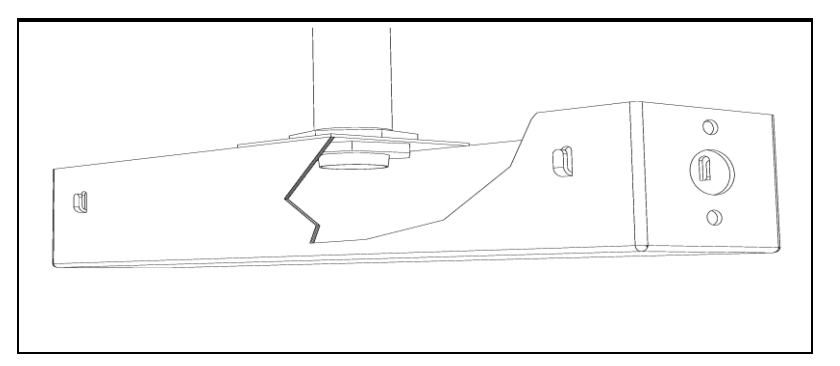

**Figure 7: Digital Clock Pendant Mounting**

<span id="page-15-0"></span>1. Determine the clock mounting location.

*Note: The illustration above suggests a recommended mounting means for a pendant mount of one or more OnTime Clocks.* Supplement the mounting kit with two suitable locknuts and a length of  $\frac{3}{4}$ " (1.9 cm) pipe or conduit.

- 2. Mark the location where the clock assembly is to be mounted, making sure that the mounting means is located beneath the data cable outlet.
- 3. Assemble and tighten the locknuts and pipe length as shown above.
- 4. Insert about 10 to 12 inches (30 cm) of data cable through the center hole of the mounting kit. Securely attach the mounting means, using fasteners suitable for the surface.
- 5. Lift an OnTime Clock into position and insert the data cable into the jack located on the back of the clock.
- 6. Position the keyhole slots located on the rear of the clock over the mounting tabs.

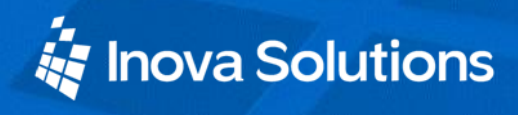

- 7. Pull the clock slightly downwards until the unit is seated.
- 8. Repeat for the second clock if two clocks are being installed back-to-back.

#### 4.8. Cantilever Mounting the Digital Clock - Single or Double

The following is a recommended procedure for cantilever mounting. This procedure requires a mounting kit (either ONT4KIT or ONT6KIT).

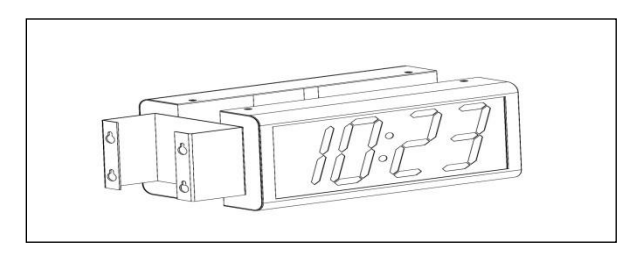

**Figure 8: Digital Clock Cantilever Mounting**

- <span id="page-16-0"></span>1. Determine the clock mounting location.
- 2. Using the template provided, mark the location where the clock is to be mounted, making sure the center is located over the data cable outlet.
- 3. Join the Ethernet Clock Mount and the Ethernet Clock Cantilever Wall Mount using a #2 Phillips screwdriver and a  $3/s''$  wrench. Make sure that the two washers are fitted between the Clock Mount and the Cantilever Wall Mount. Refer to **Error! Reference source not found.**.

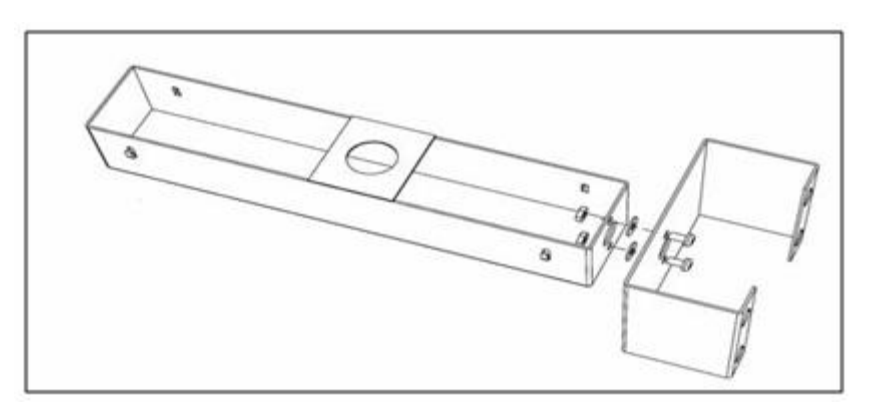

**Figure 9: Digital Clock Mounting Kits**

- <span id="page-16-1"></span>4. Insert 10 to 12 inches (30 cm) of data cable through the center hole of the mounting unit.
- 5. Attach the unit to the wall with fasteners suitable for the surface.
- 6. Lift the clock into place and insert the data cable into the jack located on the back of the clock.

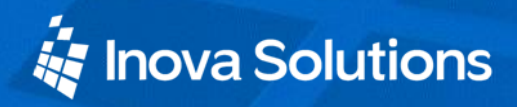

- 7. Position the keyhole slots located on the rear of the clock over the mounting tabs on the clock mount.
- 8. Pull the clock slightly downwards until the unit is seated securely.
- 9. Repeat for the second clock if clocks are being installed back-to-back.

#### 4.9. Flush Mounting the Digital Clock

The flush mounting feature of the OnTime clock provides an attractive, streamlined mounting that blends with all room decors. This simple system hides the clock body, while still giving full viewing access to the time face with no visible wiring.

The following is the recommended procedure for flush mounting.

- 1. Ensure that the location that is chosen for mounting is pre-wired with a data network feed.
- 2. Cut an appropriately-sized opening into the wall. Refer to [Table 2](#page-17-0) for appropriate dimensions for the opening.

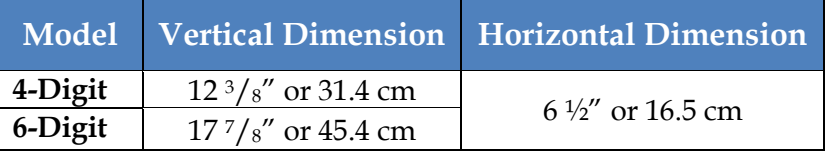

#### **Table 2: Dimensions for Mounting Digital Clock**

<span id="page-17-0"></span>Clearance within the wall should be at least  $2\frac{1}{2}$  (6.4 cm) deep to allow for the clock body.

*When cutting the opening please use the template provided.* This will help ensure that the opening is square as well as the proper size and in the correct location. For the template, refer to [Figure 10](#page-18-0) and [Figure 11.](#page-18-1)

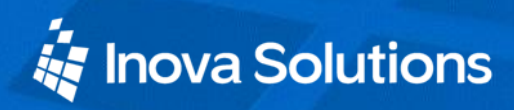

**OnTime Clock Installation and User Guide** 

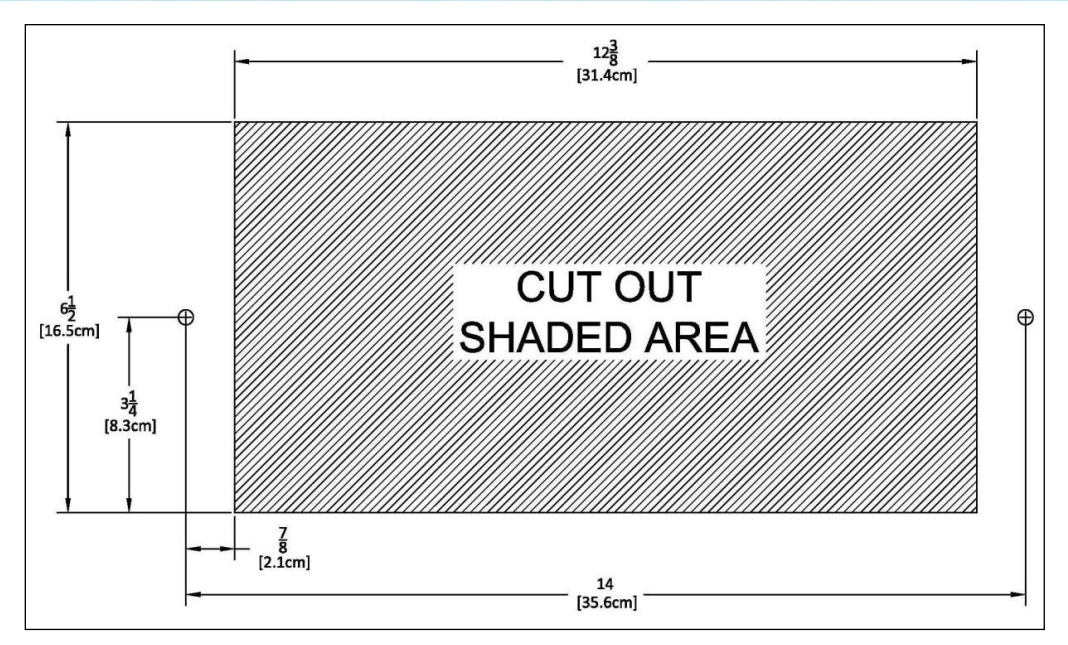

**Figure 10: Cut-out Template for 4-Digit Clocks**

<span id="page-18-0"></span>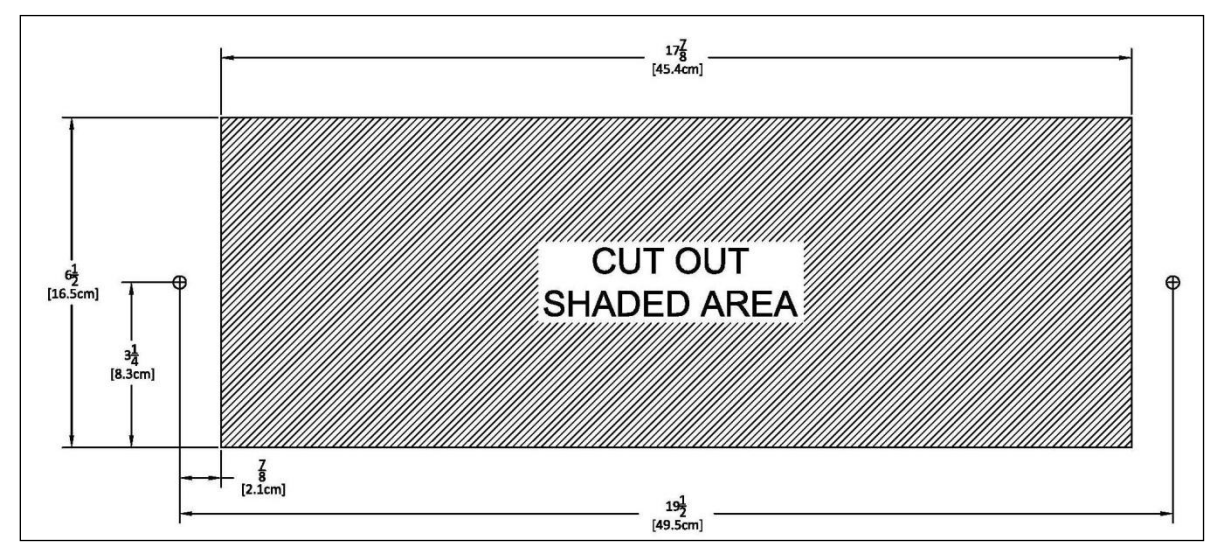

**Figure 11: Template for 6-Digit Clocks**

- <span id="page-18-1"></span>3. Using the template provided, locate the holes for the customer supplied hardware.
- 4. Drill two 5/16" holes.
- 5. Once holes for the bolts have been made, install #6 molly anchors in the holes, tighten until they expand, and then withdraw the screws.

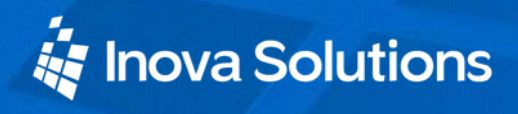

- 6. Cut out the shaded area indicated on the template.
- 7. Install the data cable in the rear of the clock as shown in [Figure 12.](#page-19-0) The clock is now ready for installation.

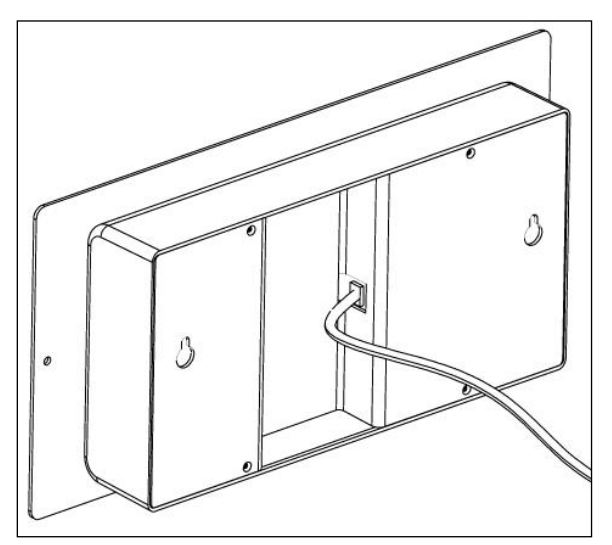

**Figure 12: Data Cable Installation**

<span id="page-19-0"></span>8. Place the clock/flush mount assembly in the hole and re-install the screws, as seen in [Figure 13.](#page-19-1)

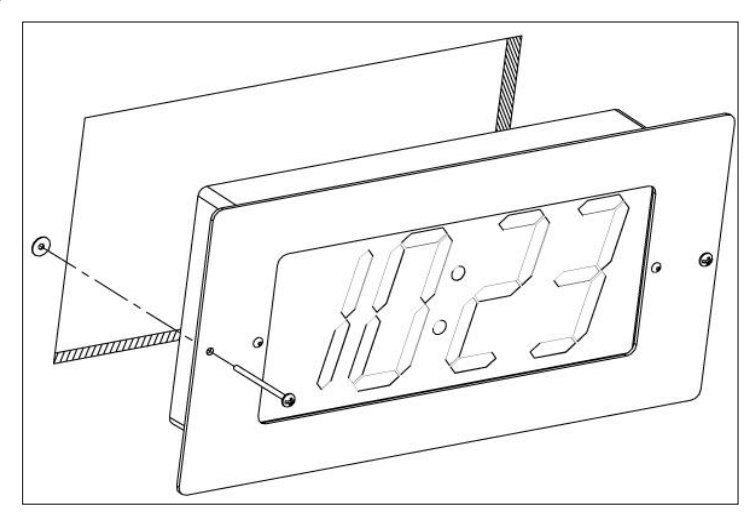

**Figure 13: Clock/Flush Mount Assembly**

#### <span id="page-19-1"></span>**4.10. Power Up and Verification**

Once the installation is complete, power up the units by connecting them to a PoE enabled Ethernet LAN. Both the analog and digital clocks will follow the power up sequence described below. *Note that the process shown assumes the factory default of DHCP addressing is in place.*

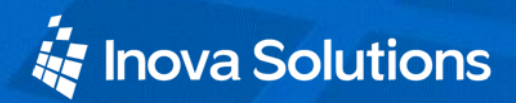

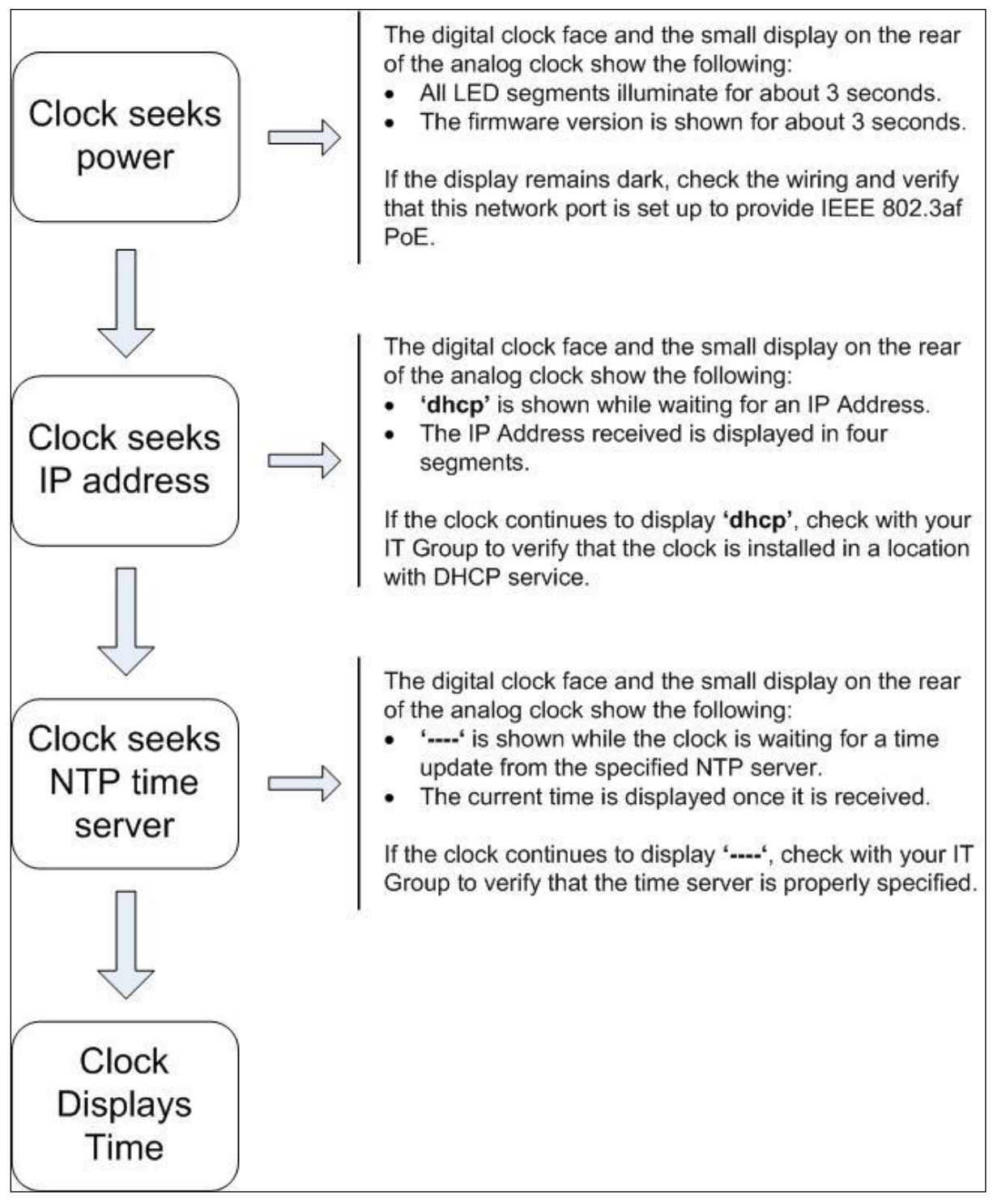

#### <span id="page-20-0"></span>**Figure 14: Power Up Sequence**

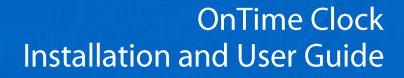

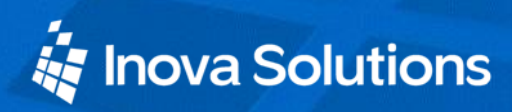

# 5. Configuration

## 5.1. Introduction to SNTP

Simple Network Time Protocol (SNTP) is widely used to synchronize time on computers. The IT Group within an enterprise usually designates a local server or set of servers responsible for maintaining accurate time as a time standard for the network. These servers typically synchronize to a reliable external Internet time source.

The OnTime Clock must be configured with the network location of at least one time server; the OnTime Clock supports setting an optional secondary time server to be used in the case that the primary time server is unavailable. The default setting for the primary time server is an Internet time server operated by Inova Solutions, but this is intended for temporary use only because IT Groups prefer not to have individual clocks connecting to the Internet. Your IT Group should specify one or two local SNTP or NTP time servers or routers to be the primary and optional secondary time servers with which to synchronize the clock.

## 5.2. Introduction to the Inova OnTime Management System

Inova Solutions offers a service through its support site to assist in management of your clock system. This service is available to registered customers at ontime.inovasolutions.com, and is described on the website.

## **5.3. Clock Configuration**

Once a clock is installed, the next step is to confirm or set the configuration. Though there are a number of settings you can confirm or change on a clock, you should concentrate on four configuration items initially. These include:

- An **IP address** so that the clock can communicate on the network; the clock supports working with either IPv4 or IPv6. In IPv6 mode, IP addressing must be statically assigned and DHCP is not available.
- A **network time server** so that the clock knows with which computer it should be synchronized.
- The **local time zone** so that the clock can display the correct local time.
- The **Daylight Saving Time (DST)** rule so that the clock can automatically adapt to local DST.

Before working with these settings, however, you have to consider which configuration method to use. In IPv6 mode, only the third option below is available. In IPv4 mode, you have three options:

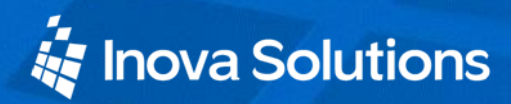

**OnTime Clock Installation and User Guide** 

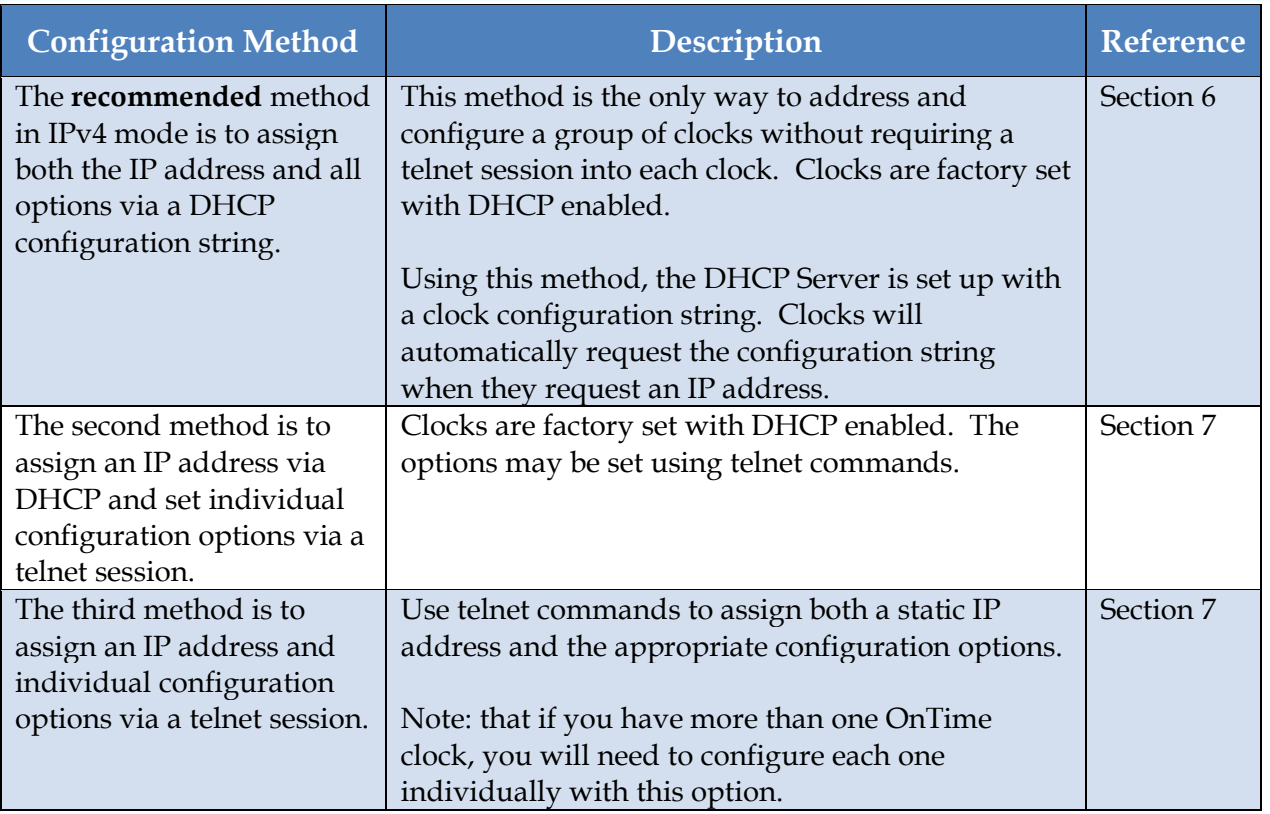

<span id="page-22-0"></span>**Table 3: Clock Configuration Methods**

# <span id="page-23-0"></span>6. Using DHCP for Addressing and Configuration

#### **6.1. DHCP Configuration**

IT Groups that use DHCP to assign IP Addresses often use DHCP options to configure PCs and other devices on the network. Typical examples of these options are:

- DHCP Option 1 to specify the subnet mask.
- DHCP Option 3 to specify the router that is the default gateway.
- DHCP Option 6 to specify the DNS Server.

When PCs and other devices come up on the network, all of these parameters are set automatically if they are configured at the DHCP Server. In addition, any institutional changes will automatically convey to the devices when they restart.

DCHP options in the range of 128 to 254 are available for use for site-specific purposes. The OnTime clock takes advantage of the DHCP option slots to enable plug and play installation of clocks. The OnTime clock is preset to request its local configuration from the DHCP server using DHCP option 230. If option 230 is set up on the DHCP Server with a valid configuration string, then the clock can configure itself automatically.

This option reduces the work required to configure multiple clocks, because rather than configuring each individual clock though a telnet session, the configuration is done one time at the DHCP server.

The optional Inova OnTime Management settings can be specified via DHCP Option 231. When so configured, the clock will send status updates to the Inova OnTime Management server specified in DHCP option 231.

DHCP Server changes are typically made by the IT Group.

DHCP is not available in IPv6 mode.

## **6.2. DHCP Configuration Settings**

The OnTime clock requires these settings to properly display local time:

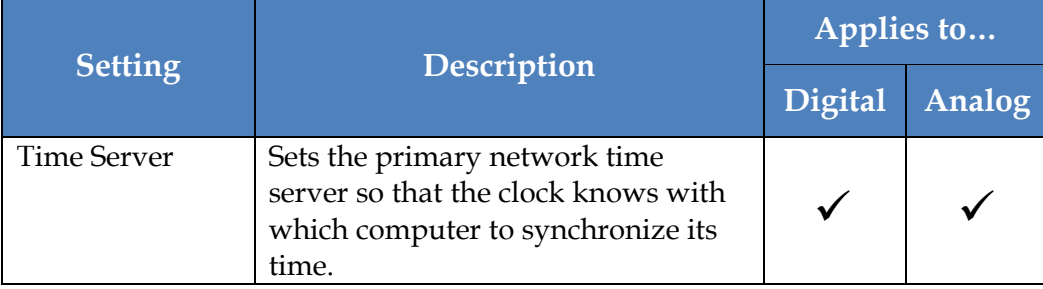

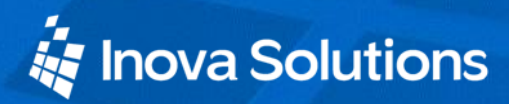

**OnTime Clock Installation and User Guide** 

| <b>Setting</b>                 | Description                                                                                                    | Applies to     |           |
|--------------------------------|----------------------------------------------------------------------------------------------------|----------------|-----------|
|                                |                                                                                                    | <b>Digital</b> | Analog    |
| Time Zone                      | Sets the local time zone so that the<br>clock can display the correct local<br>time.                                                               |                |           |
| Daylight Savings<br>Time (DST) | Sets the DST rule so that the clock<br>can automatically adapt to local<br>DST.                                                                    |                |           |
| 24-hour                        | Sets a 12- or 24-hour time display.<br>The factory default is 12 hour time.                                                                        |                | No effect |
| Show/hide<br>colon             | Determines whether the colon is<br>shown on the display. The factory<br>default is to show a colon as a<br>separator between hours and<br>minutes. |                | No effect |

**Table 4: DHCP Configuration Options**

## <span id="page-24-0"></span>6.3. DHCP Configuration Test and Rollout

The recommended practice is to load the configuration string into the DHCP Server and then try it with one clock by re-booting the clock. Once you are confident that the one clock is properly configured using these settings, you can then plug in additional clocks to add them to the network, knowing that they will automatically receive the proper configuration settings as well.

**Note**: A clock must be re-booted to request a new configuration string from the DHCP Server. The clock *does not* automatically request a new configuration string at the expiration of the DHCP lease interval.

## 6.4. Creating a DHCP Configuration String

[Table 5](#page-25-0) describes the six options that can be used in a configuration string when establishing a DHCP Server option for automatically configuring the clock. The format used is **option name=option value**, with the options separated by semicolons in the configuration string. This string is added to the DHCP Server, as described in the next section. (See [Table 4](#page-24-0) for example configuration strings).

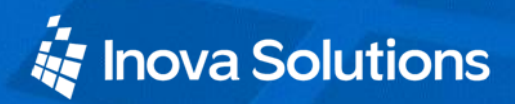

#### **OnTime Clock Installation and User Guide**

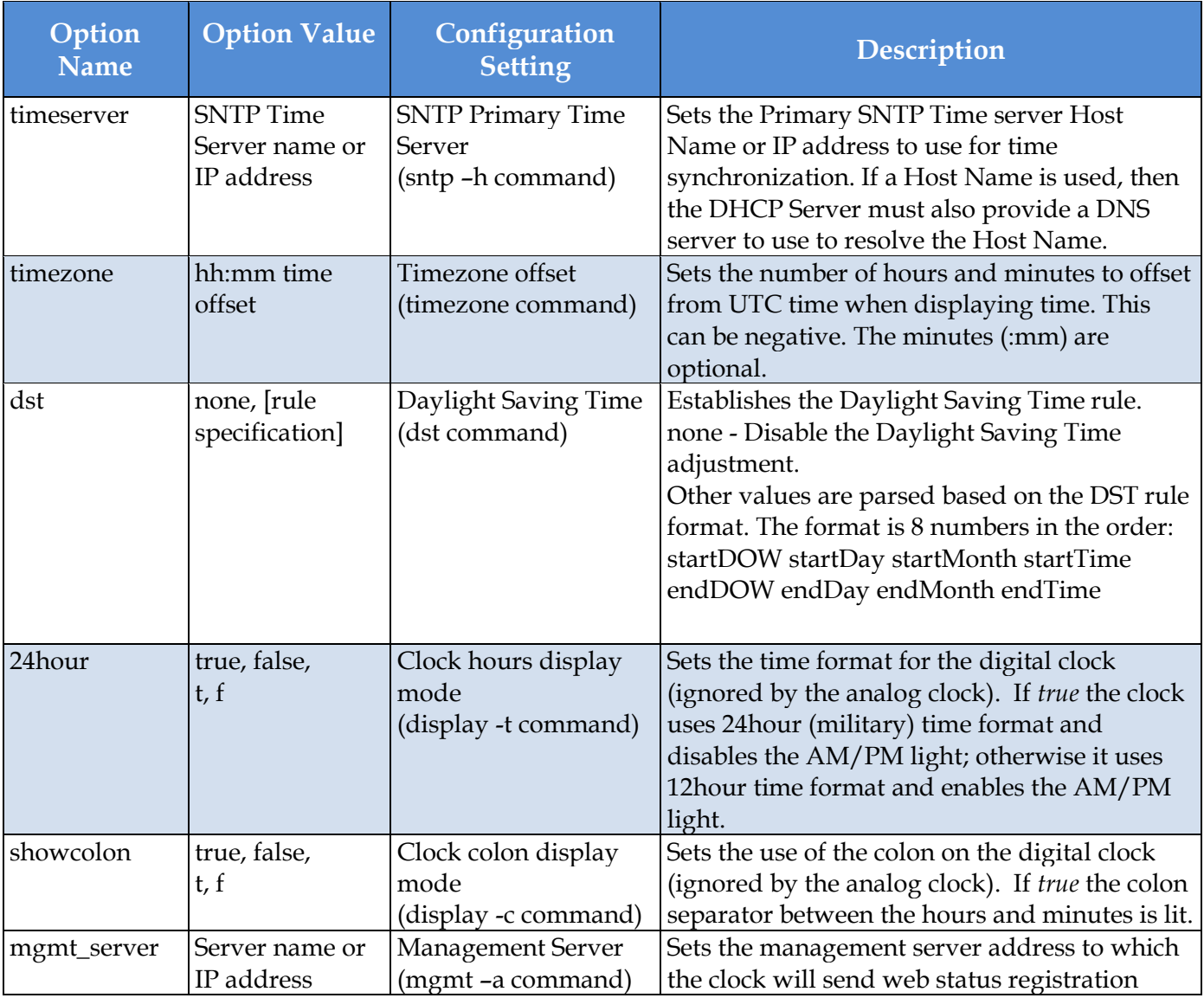

**Table 5: DHCP Option 230 String Parameters**

<span id="page-25-0"></span>*Note that while the primary time server can be set by DHCP configuration, the secondary time server can only be specified by logging on to the OnTime Clock via Telnet and issuing the sntp – e command (see Section [8\)](#page-31-0).*

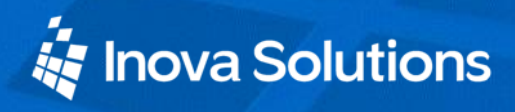

[Table 6](#page-26-0) contains examples of the configuration strings.

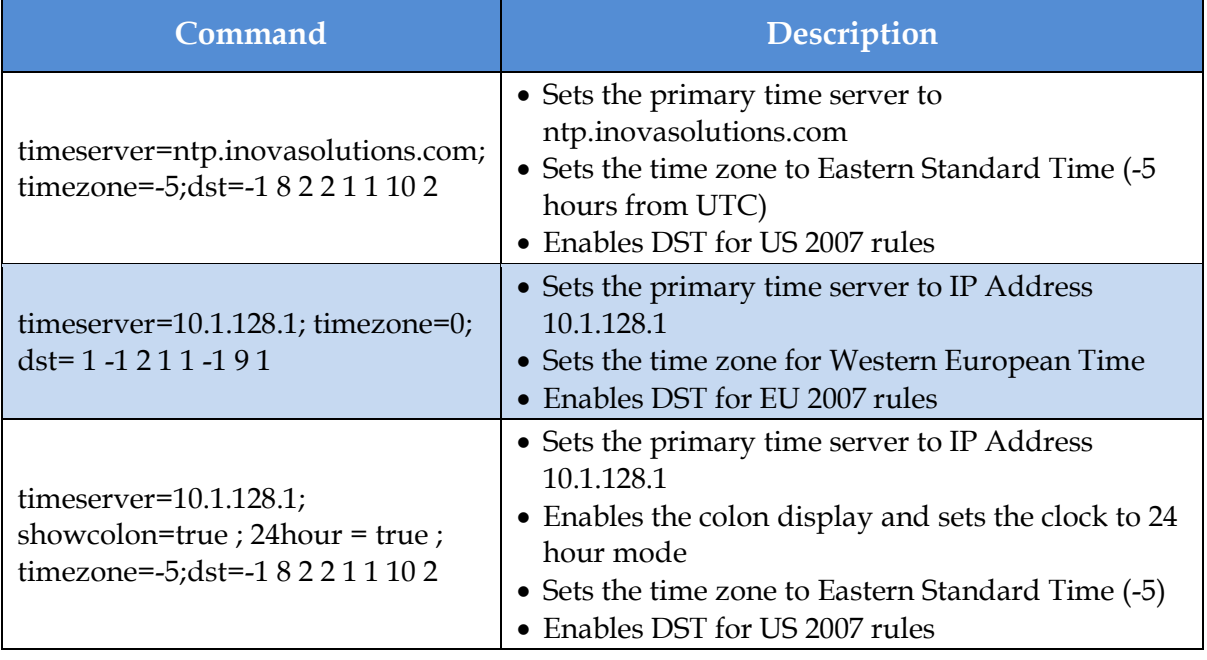

**Table 6: Examples of Common DHCP Configuration Strings**

#### <span id="page-26-0"></span>**6.5. Inova OnTime Management Settings**

The Inova OnTime Management settings shown in [Table 7](#page-26-1) can be provided via DHCP Option 231 (or an alternate option number specified on the clock).

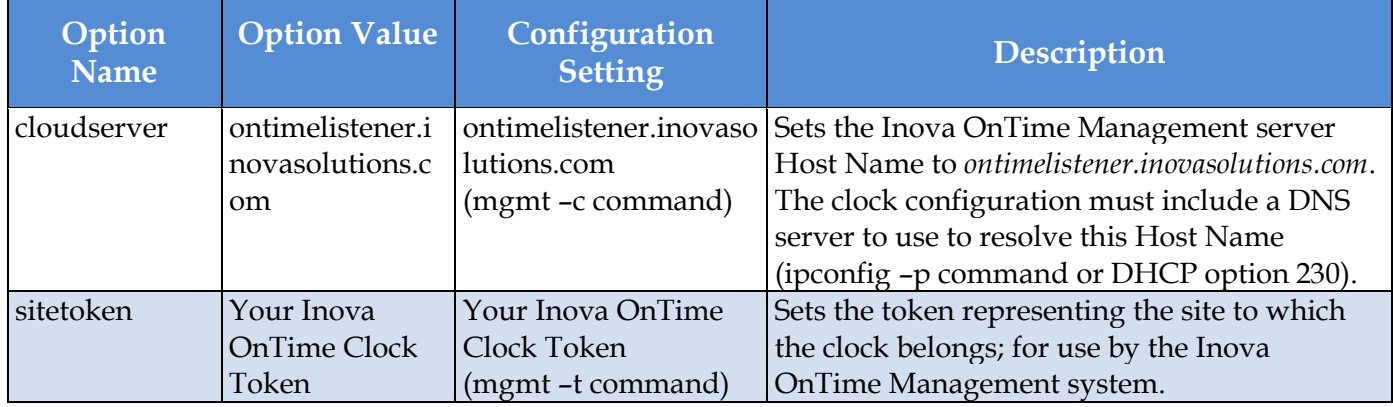

**Table 7: Inova OnTime Management Properties**

## <span id="page-26-1"></span>6.6. Setting Different DHCP Option Numbers for a Clock

You do not have to use DHCP configuration options 230 and 231 for the clocks. You can also create custom options using different option numbers. If DHCP option 230 is already in use on your DHCP Server, you can configure your clock to use another DHCP option

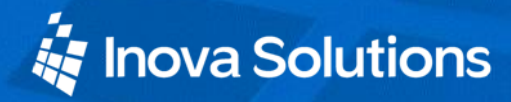

instead, in the range 128-254 (e.g., option 245). The **ipconfig -o** command can be used to set a different DHCP option number on the clock or to disable this feature altogether. The ipconfig command is defined in Appendix A.

The Inova OnTime Management settings can be configured via any DHCP option number in the range 128-254, by using the mgmt –o command on the clock. Configuring the Inova OnTime Management settings via DHCP can disabled by setting the mgmt –o command on the clock to 0 (zero). The mgmt command is defined in [Appendix](#page-38-0) A: Clock [Configuration.](#page-38-0)

## 6.7. Verifying the DHCP Configuration Settings on a Clock

The **dhcpconfig** telnet command lists all the configuration settings that were retrieved by the clock from the DHCP Server and that are currently in effect. If an error arises while parsing the DHCP options received from the server, the error will be shown in the command output.

The dhcpconfig command output below shows the settings that were received from the DHCP Server using the configuration string in the first row of [Table 6.](#page-26-0)

```
dhcpconfig
Using Option Code 230 for DHCP based Clock Configuration.
The following DHCP based configuration settings are in use:
Time Server : ntp.inovasolutions.com
Time Zone : -5
DST Rule : -1 8 2 2 1 1 10 2
```
**Notes:** 

- A clock must be re-booted to request a new configuration string from the DHCP Server. The clock does not automatically request a new configuration string at the expiration of the DHCP lease interval.
- If option 230 (or the alternate specified on the clock) is not configured on the DHCP Server, the clock will receive an IP address in the usual fashion but the clock's settings for Time Server, Time Zone, DST, etc. will come from the default internal configuration.

#### 6.8. DHCP Configuration Example for Microsoft Server

[Appendix B: Configuring DHCP](#page-43-0) Options for Microsoft Servers, contains an example of how to configure options on a Microsoft DHCP Server, such as the one that is bundled with Windows 2003 Server. It is for reference only. It is assumed that skilled IT personnel are the only people authorized to edit DHCP Server settings.

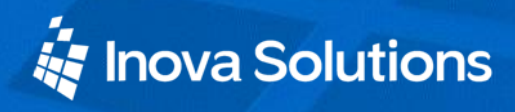

# <span id="page-28-0"></span>7. Telnet Configuration

Clocks can also be individually configured using a telnet session. Each clock needs to be set up with the following minimum configuration.

- An **IP address** so that the clock can communicate on the network. This can be either static or DHCP served.
- A **network time server** so that the clock knows with which computer it should be synchronized.
- The **local time zone** so that the clock can display the correct local time.
- The **Daylight Saving Time (DST)** rule so that the clock can automatically adapt to local DST.

Appendix [A: Clock Configuration,](#page-38-0) contains a complete list of telnet commands for reference. You can also refer to the OnTime FAQ located at <u>Inova OnTime Support</u> for more configuration assistance.

## 7.1. Establishing a Telnet Connection to the Clock

Connect the clock to a PoE enabled network and watch the digital display face or the rear digital display on the analog clock for the DHCP served IP Address. If an IP Address appears, use this address in the steps below. If the letters 'dhcp' remain on the display, then either temporarily move the clock to a network segment with DHCP service, or set up a 'bench' network composed of just the clock and a PC using a crossover cable. You may need to consult your IT department and use the default linklocal IP Address to make a connection.

Once you have the clock's IP Address, you can then establish the telnet connection:

- 1. Choose Run from the Windows Start Menu.
- 2. When the Run window appears, type **cmd** and press Enter.
- 3. When the command line window appears, type the telnet command **telnet** xxx.xxx.xxx.xxx, where *xxx.xxx.xxx.xxx* is the known IP address of the clock.

**Note**: Windows Vista users may need to change the default windows configuration in order to use telnet. Contact your IT Group for assistance.

4. The clock's service light begins to blink and the clock login prompt appears:

Inova Solutions OnTime Clock Version xxx

iclock login:

5. Enter the user name: **iclock**.

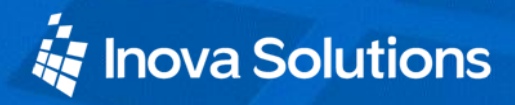

- 6. When the clock's password prompt appears (iclock password: ), enter the clock's password (the default is **timely**).
- 7. The clock's telnet prompt appears: iclock-### /> *(This is actually the clock's hostname, which by default is 'iclock-###' where '###' are the last three characters of the clock's MAC address.)*
- 8. You are now ready to set configuration using the telnet commands.

For help with a specific telnet command, at the prompt, type **help** followed by the desired command. For example, to see help for the display option, type **help display.**

#### 7.2. Configuring an IP Address

There are three options for configuring an IP Address to each OnTime Clock:

- DHCP [Factory Default]
- Assigned Static IPv4 Address
- Auto-Configured IPv6 Address

#### 7.2.1. DHCP

The factory default is DHCP. Refer to Section [6](#page-23-0) for more information on DHCP. Refer to Appendix A for help changing from a Static IP Address to DHCP.

#### 7.2.2. Assigned Static IPv4 Address

**Note:** Your IT staff must authorize and provide a static IPv4 address to prevent operational problems which might occur if that address is applied to another device on the network.

To enter a fixed IPv4 address into your clock's firmware, start a telnet session with the clock and the use the following command option:

```
ipconfig -a xxx.xxx.xxx.xxx -m yyy.yyy.yyy.yyy -g 
zzz.zzz.zzz.zzz
```
where:

- *xxx.xxx.xxx.xxx* is the IPv4 address
- *yyy.yyy.yyy.yyy* is the subnet mask
- *zzz.zzz.zzz.zzz* is the gateway address.

All fields must be provided.

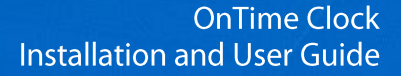

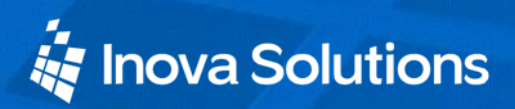

## 7.2.3. Auto-Configured IPv6 Address

The OnTime Clock supports IPv6 Networking with the following command:

ipconfig –v v6

When placed into IPv6 mode, the clock will use SLAAC (Stateless Address Auto-Configuration) to create an IPv6 address based off of its MAC address and router advertisements, as defined by RFC 4862. While in IPv6 mode, the clock will only support IPv6 communication, and must be specifically configured. Refer to Appendix A for information on the IP configuration commands.

- DNS Servers must be specified as literal IPv6 addresses for the OnTime Clock to perform name resolution.
- Time Servers must be specified as either literal IPv6 addresses or hostnames with a registered AAAA record.
- Telnet connections can only be made via the OnTime Clock's IPv6 address or when connected directly to the PC via the link-local 169.254.0.100 IPv4 address.
- When using a literal IPv6 address in the update command, the port number MUST be specified. Netboot will function correctly with no additional configuration.

*Note that while in IPv6 mode, the clock will not register with a DNS or DHCP server. It is strongly recommended that you record your clock's MAC address when placing it into IPv6 mode.*

In order to make the management of your system as easy as possible, Inova recommends that you record the IP Address for each clock in a table similar to the one below, particularly if you have elected to set a static IP Address.

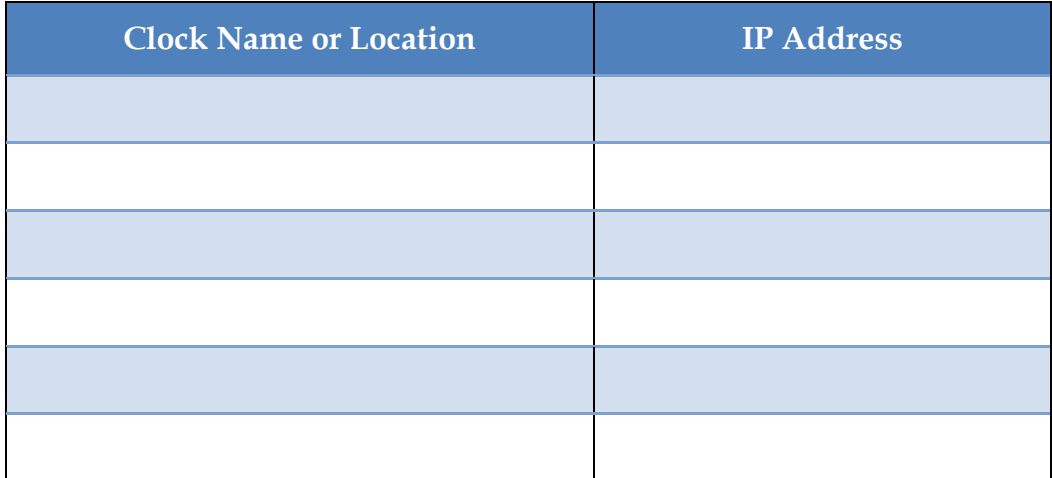

#### <span id="page-30-0"></span>**Table 8: IP Address Reference Table**

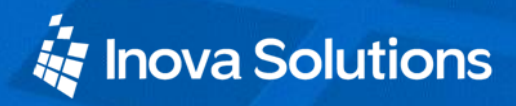

## <span id="page-31-0"></span>8. Specifying a Time Server

Specify by IP Address or Host Name the primary and secondary network time servers on the LAN, WAN, or Internet with which the OnTime Clock will synchronize its time.

*Note that while the primary time server can be set by DHCP configuration (Section* [6](#page-23-0)*), the secondary time server can only be specified by logging on to the clock itself.*

- Specifying by IP Address is typically only safe if the address of the server is under your IT group's control. When specifying time servers on the Internet, use the Host Name.
- Specifying by Host Name requires that a DNS server is accessible to the clock:
	- If the clock's IP addressing is static, the DNS servers must be identified and configured as well.
	- $-$  If the clock's IP addressing is via DHCP, the DNS servers are typically already automatically configured (do not over configure!)

The process for specifying a time server on the clock is the same for both Host Name and IP Address.

- 1. Log into the OnTime Clock.
- 2. At the prompt, type **sntp –h** to specify the primary time server or type **sntp –e** to specify the secondary time server**.**
- 3. Press the spacebar.
- 4. Enter the Host Name or IP Address of the time server.
- 5. Press the Enter key.

It is always a good idea to test the synchronization between the clock and the time server(s). To do that, perform these steps:

- 1. At the prompt, type: **sntp -s** (Be sure there is a space between sntp and -s)
- 2. Press the Enter key.

The clock displays SNTP settings and immediately attempts synchronization with the primary time server (if the primary is unavailable and the secondary is defined, it will try the secondary after about 90 seconds).

By default the primary time server is set to **ntp.inovasolutions.com** and the secondary is not set. In general, the primary server setting should be changed to an internal time server under IT control. There is more information on NTP, SNTP, and time server selection online at the **Inova OnTime Support** web site.

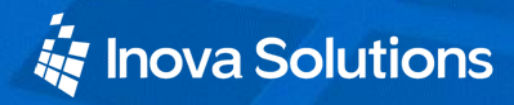

#### 8.1. Setting the Time Zone

Coordinated Universal Time (UTC) is a time standard based on the time at zero degrees longitude (also known as Greenwich Mean Time or GMT). Time zones around the world are expressed as positive or negative offsets from UTC. The default time zone setting for the clock is UTC -5 (aka GMT -5), which is the time zone for Eastern Time (US & Canada). You can change this setting with the following command:

timezone –N [or] timezone N

where **N** is the time zone offset from UTC, -11 to 12.

**Note:** If you're not sure what time zone offset to use, check the time zone value used on a Windows PC on your network; double-click the time in the Windows service tray (in the lower-right corner of your screen) and choose the Time Zone tab.

#### 8.2. Configuring Daylight Saving Time

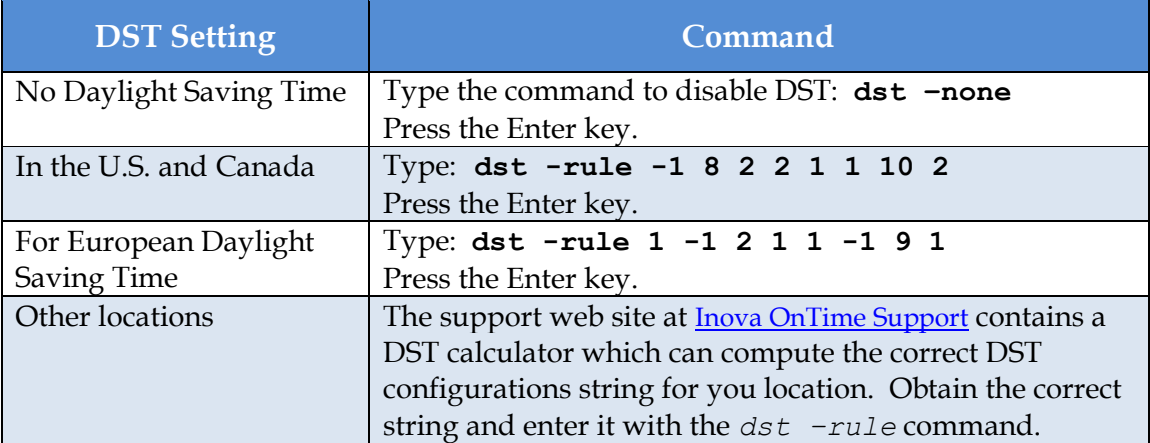

The following table identifies the process for setting daylight saving time.

**Table 9: Configuration for Daylight Saving Time**

<span id="page-32-0"></span>Three additional time related configuration items should also be set initially. The commands for setting 12/24, AM/PM, and Colons On/Off are identified in Appendix A.

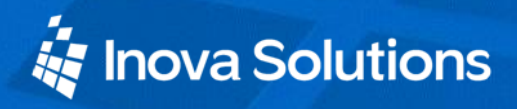

# 9. Troubleshooting

The following table contains several trouble conditions you may encounter with the OnTime Clock and the recommended actions to take to correct the problem. The up-todate troubleshooting help is available in the FAQ at **Inova OnTime Support**.

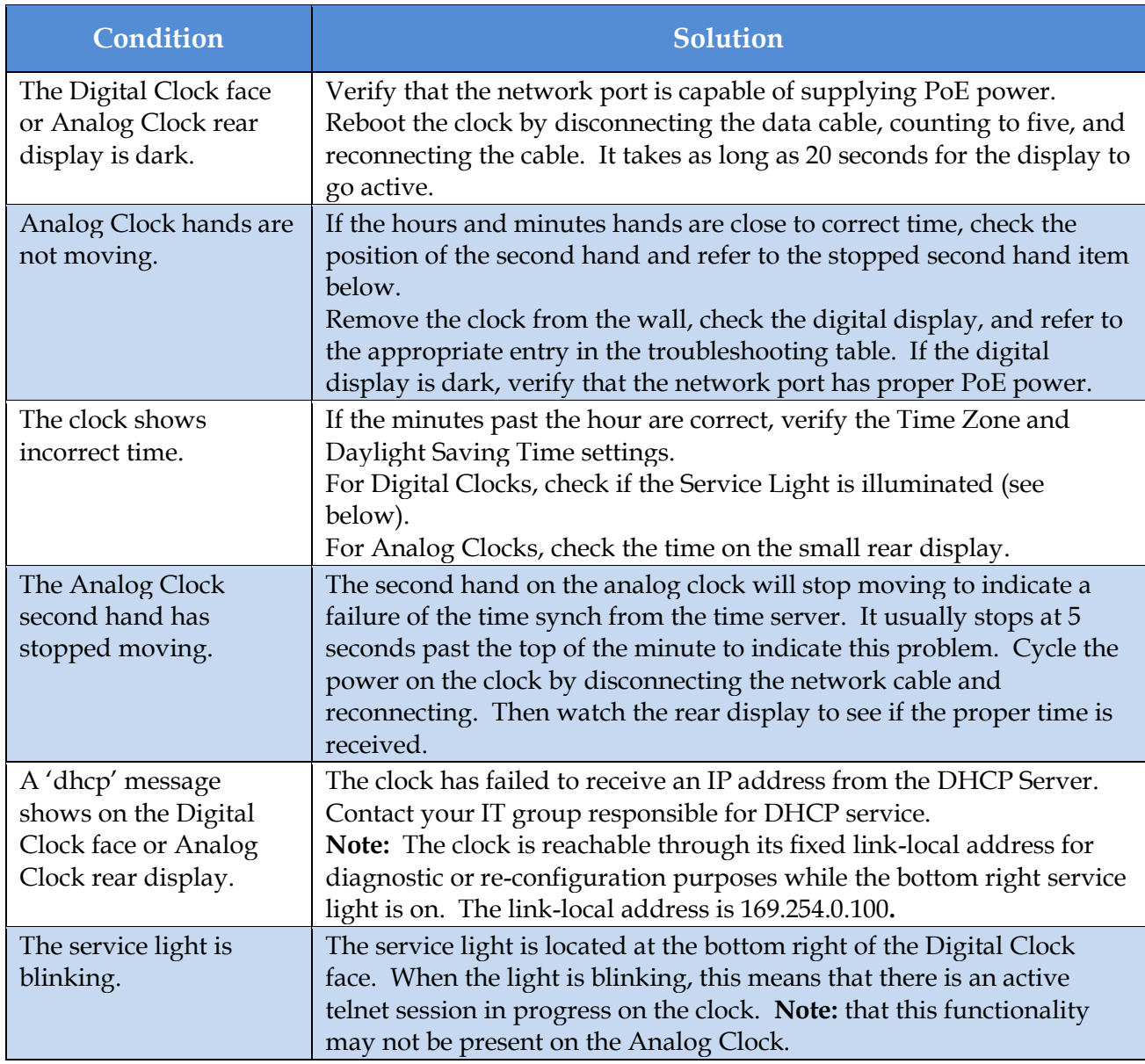

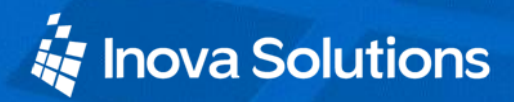

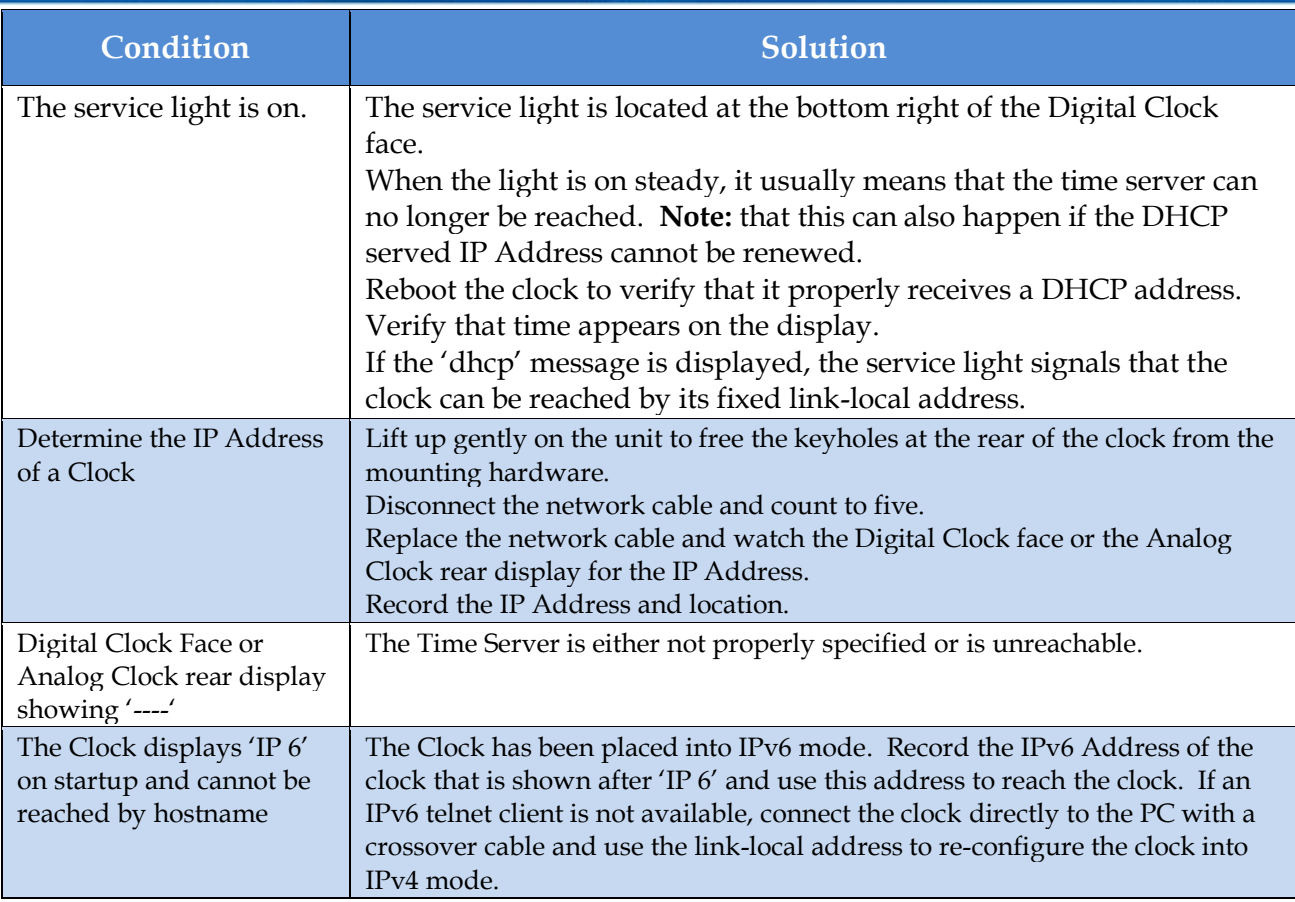

<span id="page-34-0"></span>**Table 10: Troubleshooting the OnTime Clock**

## <span id="page-35-0"></span>10. Warranty and Maintenance

#### 10.1. Warranty

Inova Solutions warrants the OnTime clocks to be free from defects in material and workmanship during a two-year period<sup>1</sup>. The Warranty begins on the date the unit is shipped from Inova Solutions. Extended warranties are available via an Inova Solutions Service Agreement (ISA).

Inova Solutions' liability under this Warranty is limited to repairing or replacing, at Inova Solutions' option, the defective equipment and providing upgrade version changes for firmware. In case of repair, the product must be returned to an authorized Inova Solutions Service Center.

This Warranty does not apply if repairs are required due to acts of nature beyond Inova Solutions' control such as, but not limited to, lightning strikes, power surges, misuse, damage, neglect, or if repairs/modifications have been made or attempted by anyone other than personnel authorized by Inova Solutions. This Warranty does not apply if the clock is installed in an exterior location.

**In no event will Inova Solutions be liable for any indirect, special, incidental, or consequential damages from the sale or use of this product. This disclaimer applies both during and after the term of the warranty. Inova Solutions disclaims liability for any implied warranties, including implied warranties of merchantability and fitness for a specific purpose.** 

#### **10.2. Repair and Returns**

 $\overline{a}$ 

To obtain service under this Warranty, contact Inova Solutions at (434) 817-8000 or at the address below during the Warranty period to receive a Return Material Authorization (RMA) number and shipping instructions. Then ship the product, transportation prepaid, for inspection.

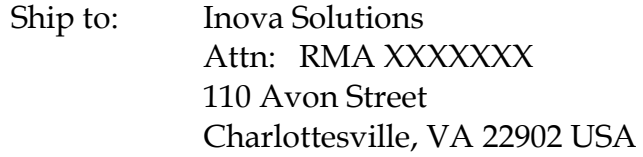

<sup>1</sup>Clocks shipped prior to March 1, 2014 carry a one year warranty. The two year warranty only applies to clocks shipped on or after that date.

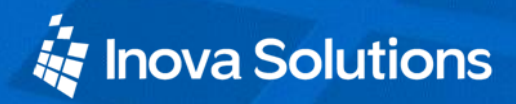

Typical equipment repair or replacement time is seven (7) business days, plus shipping times. One-way shipping is the Customer's responsibility. Inova Solutions will return ship the equipment by the same means it was received.

Inova Solutions will not be responsible for dismounting and remounting of the OnTime clock, for unauthorized returns or for returns that do not list the RMA number and quantity returned on a packing list attached in plain view on the outside of the shipping container.

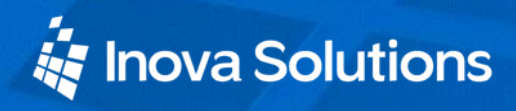

# 11. Glossary of Terms

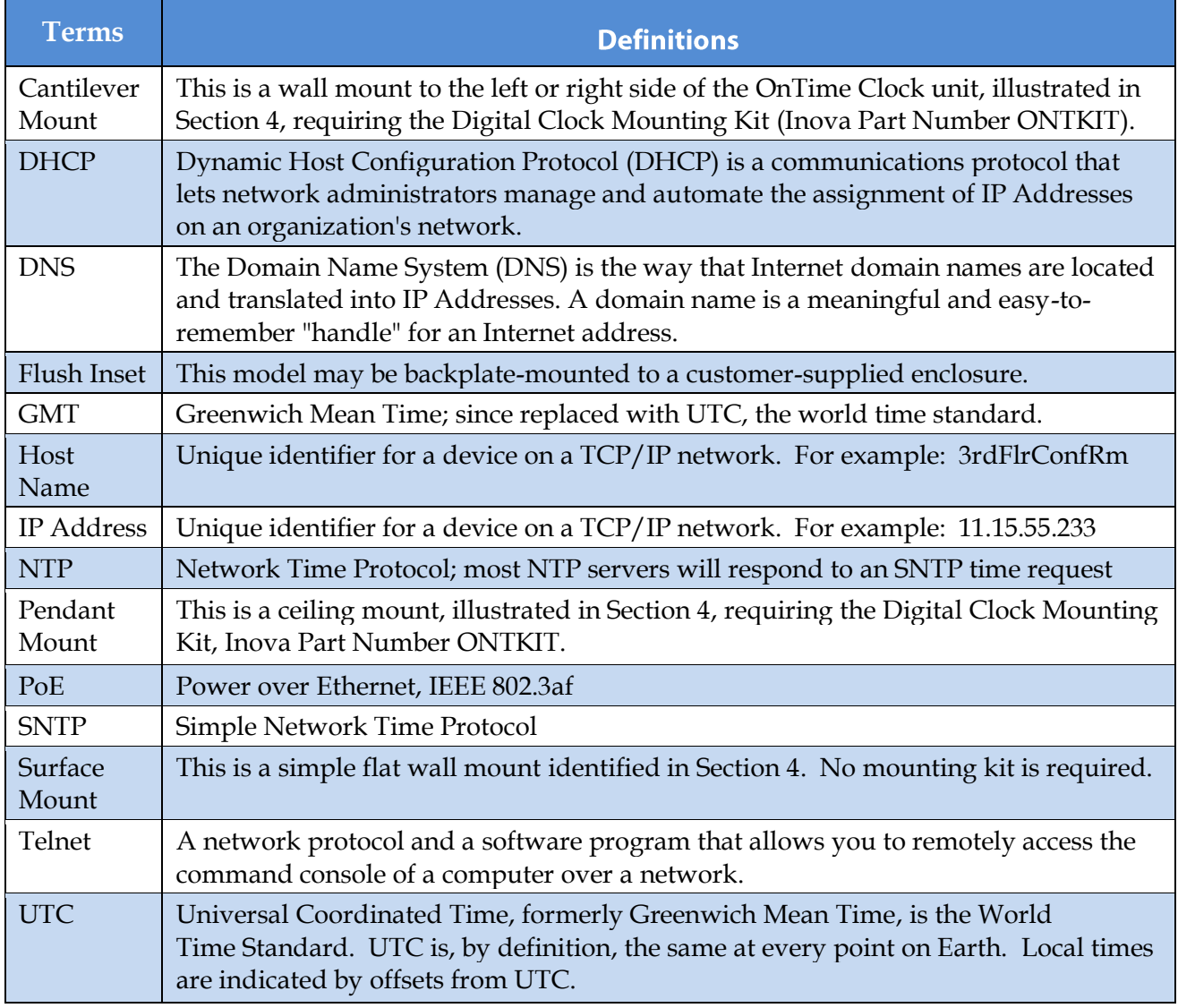

<span id="page-37-0"></span>**Table 11: Glossary of Terms**

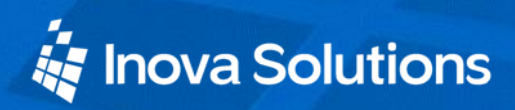

# <span id="page-38-0"></span>**Appendix A: Clock Configuration**

This section summarizes the configuration options available with the clock. For help setting up a telnet session, refer to Section [7-](#page-28-0) [Telnet Configuration.](#page-28-0) For additional support, refer to the Inova OnTime Support site at [http://ontime.inovasolutions.com.](http://ontime.inovasolutions.com/)

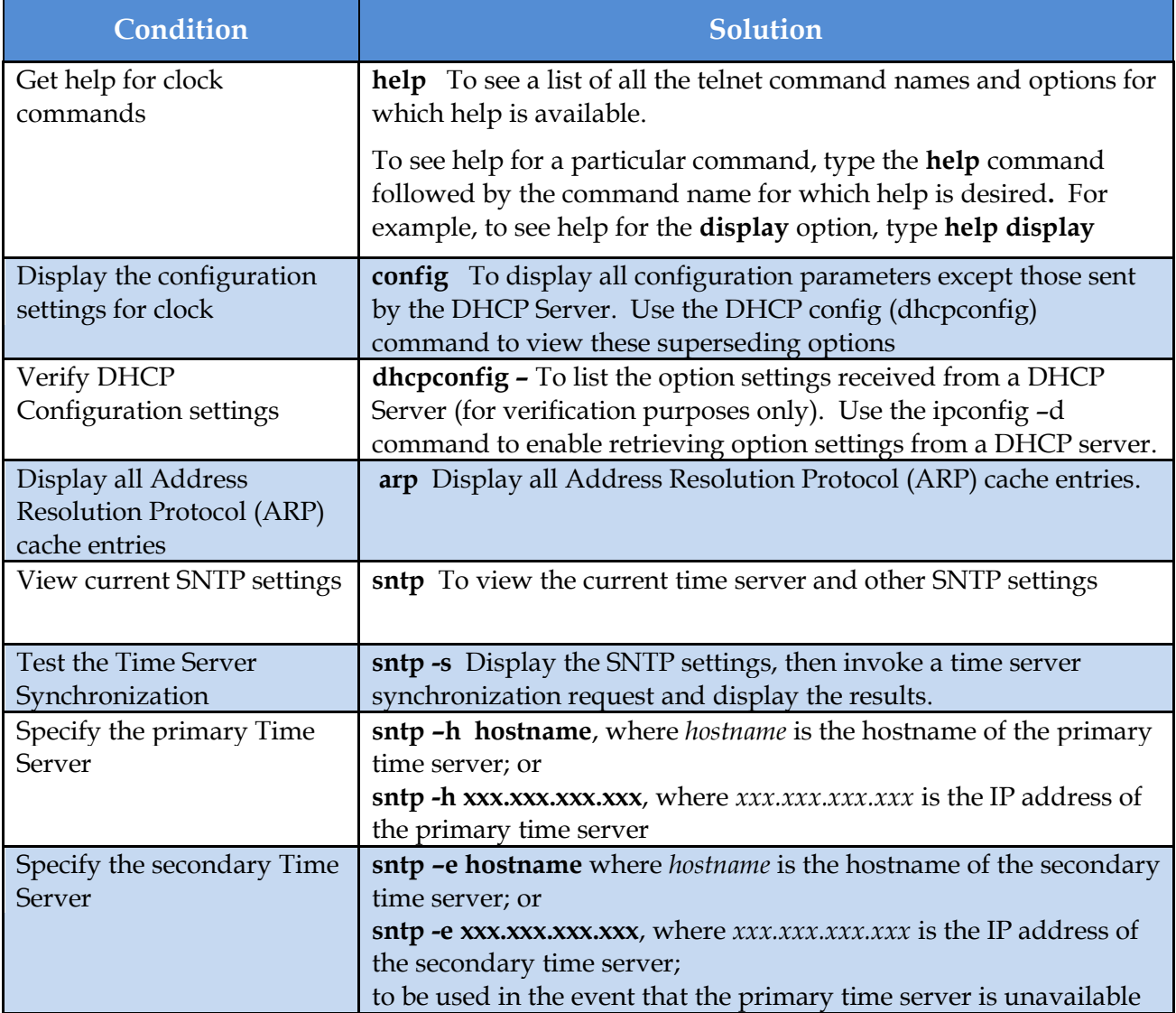

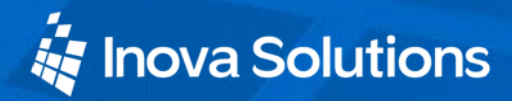

**OnTime Clock Installation and User Guide** 

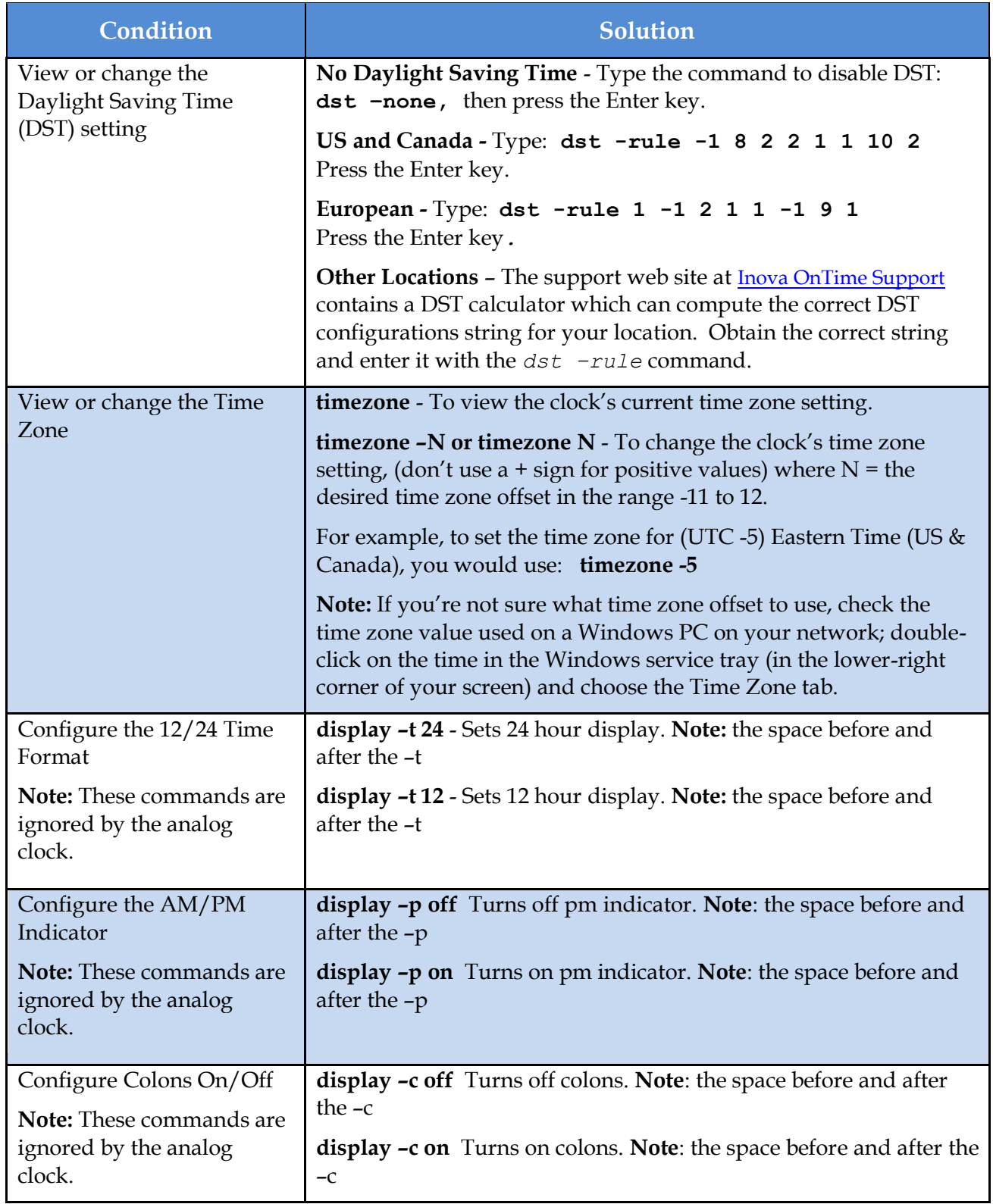

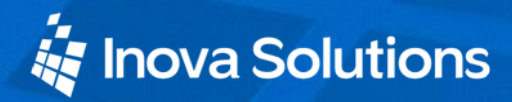

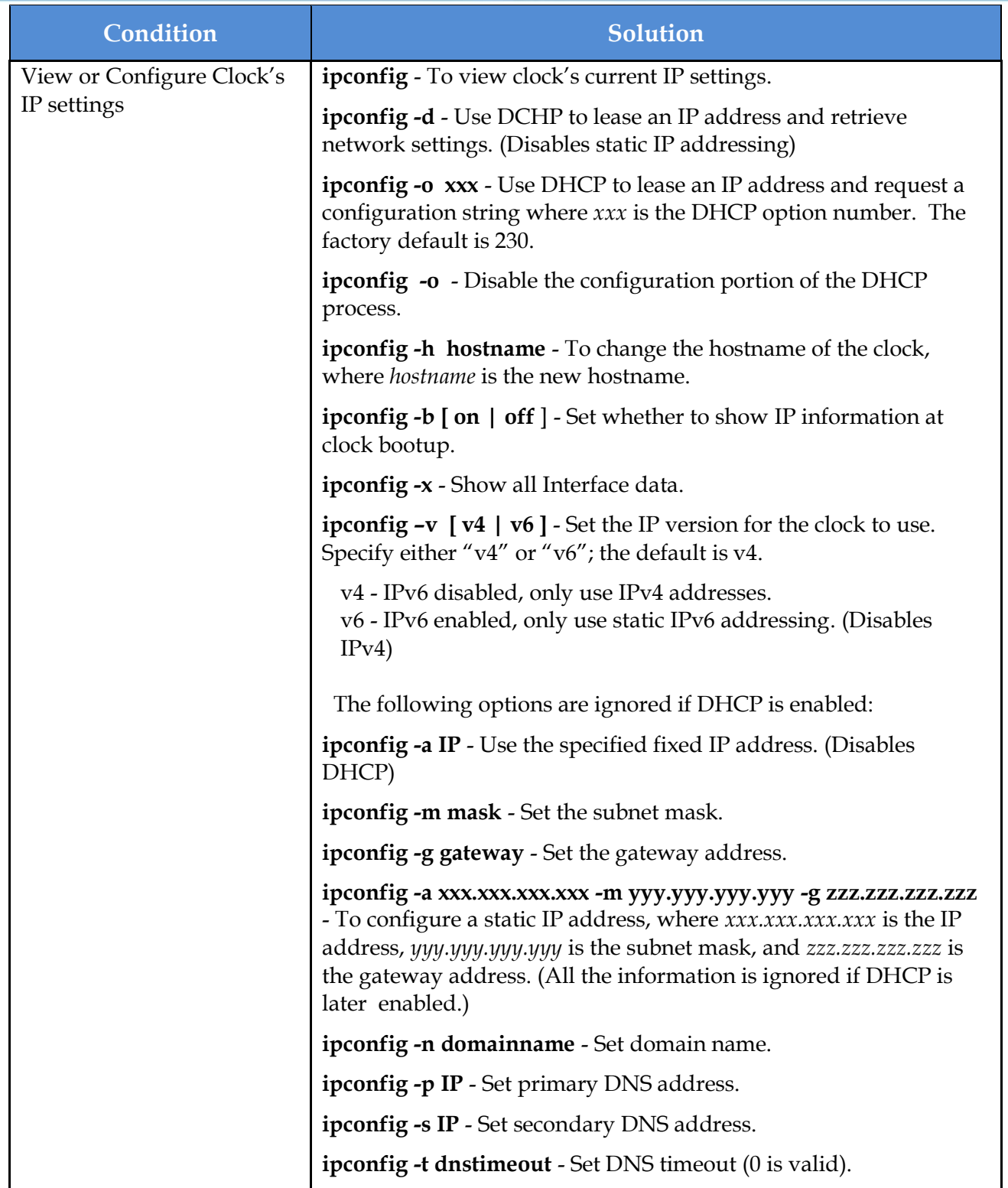

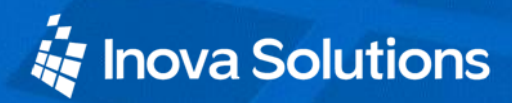

#### **OnTime Clock Installation and User Guide**

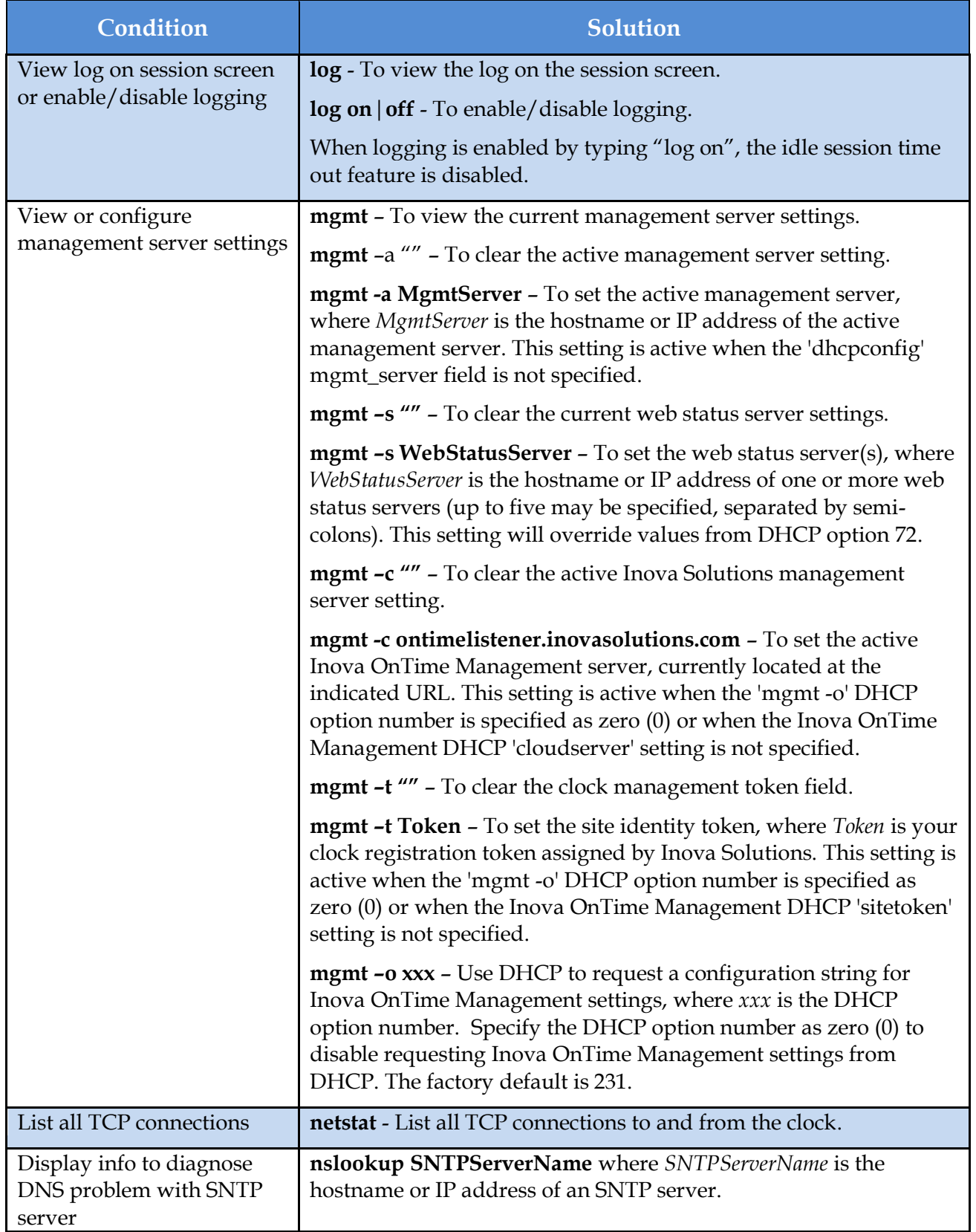

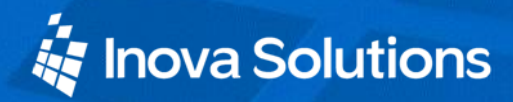

<span id="page-42-0"></span>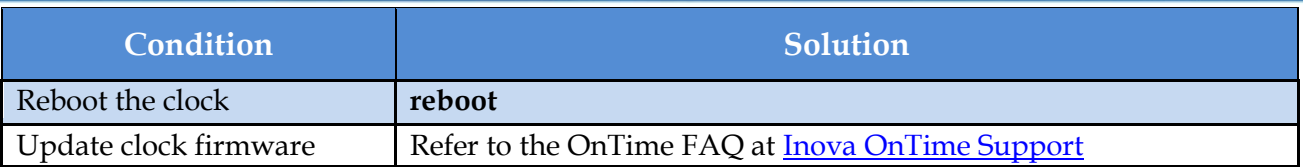

**Table 12: Configuration Commands**

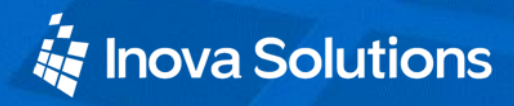

## <span id="page-43-0"></span>**Appendix B: Configuring DHCP Options for Microsoft Servers**

This section details how to configure options on a Microsoft DHCP Server, such as the one that is bundled with Windows 2003 Server. It is for reference only and may not represent the specific options that you may encounter.

- 1. Launch the DHCP Management Console.
- 2. Select the DHCP Server to configure.
- 3. Choose the Action "Set Predefined Options…"

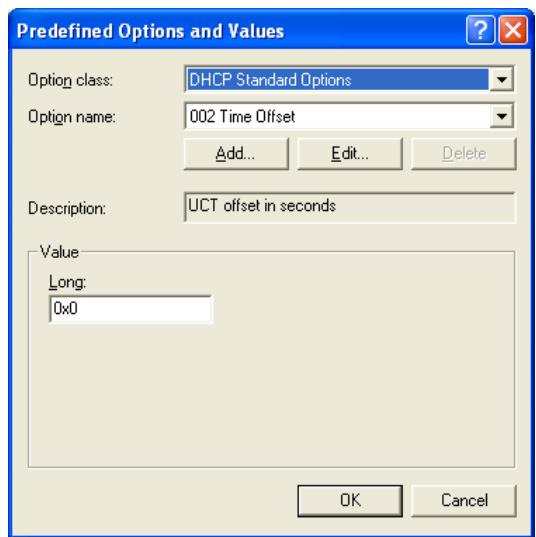

4. Choose "Add…" a new option.

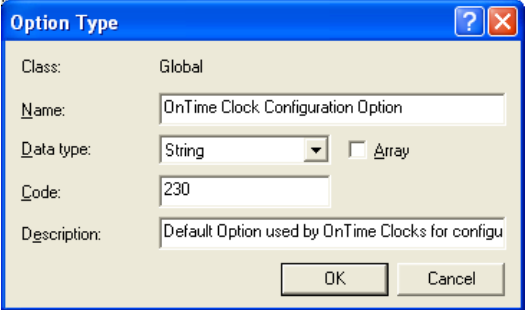

- 5. Set the Data type to 'String'.
- 6. Use the option code that matches your clock configuration. The default option code is 230.
- 7. Select either the Server Options or Scope Options and choose "Configure Options…".
- 8. Select the Option in the list and select the checkbox to enable it.

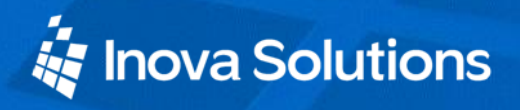

9. Enter the configuration string you've developed for your unique operating environment and geographic location.

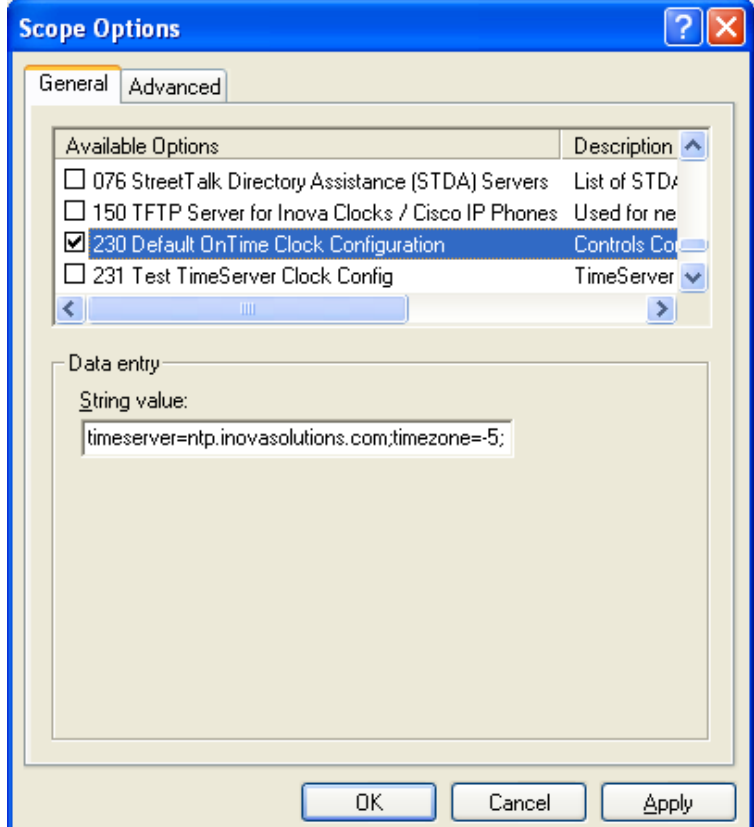

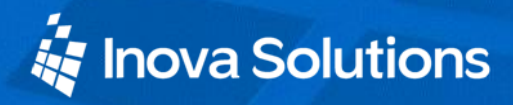

## **Appendix C: Clock Management System Support**

**Clock Management Systems.** A clock management system collects status from clocks and provides options for managing a collection of clocks. The mgmt commands (Section [6\)](#page-23-0) and associated DHCP options (see [Appendix A: Clock Configuration\)](#page-38-0) specify how to configure clocks to communicate with a management system.

**Clock Network Information Packet.** In order to assist management systems in the task of locating clocks on a network, the clock configures a Clock Network Information string comprised of the MAC Address and the IP Address of the clock in this form:

• eth=00:60:35:09:7b:ca; ipv4=192.168.1.5;

This Clock Network Information Packet is transmitted at power up and whenever the IP Address of the clock is changed, regardless of whether DHCP or Static IP Addressing is used. The transmission is a subnet broadcast that is sent to port 1601.

**Management System Identification.** To further improve the capability of a management system to locate clocks on the network, the DHCP option configuration includes a 'mgmtaddr' option. This can be used to specify a hostname or ip address and an optional port number. If specified, the Clock Network Information Packet will be also be transmitted to the specified address via unicast, in addition to the broadcasts described above.

Supported formats for the 'mgmtaddr' option include:

- mgmtaddr=192.168.1.1;
- mgmtaddr=host.network;
- mgmtaddr=testserver:1700;

**Inova OnTime Management System Packet.** When the clock is configured for Inova OnTime Management support, the clock will send to the configured cloudserver address a status packet listing the clock's ethernet (MAC) address, fully qualified hostname, IP address, clock model, firmware version, clock registration token, and the current NTP synchronization status.

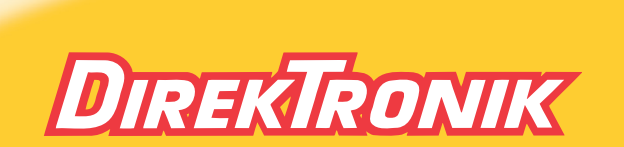

Direktronik AB tel. 08-52 400 700 www.direktronik.se